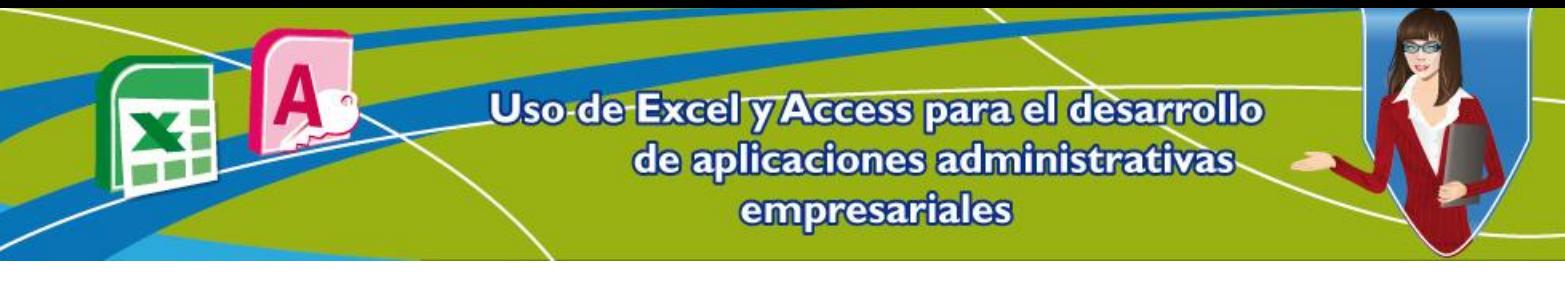

# **Unidad 4. Desarrollo de aplicaciones usando base de datos y Excel**

Exportar una tabla desde **Access**, es un proceso muy sencillo según como se mostró en la unidad anterior. Algunas veces se necesitan exportar todas las tablas en un mismo archivo de Excel (aunque sea en libros distintos) para así construir informes que necesiten más de una tabla. Para este caso, existe la función de Importar una base de datos de Access, desde el programa **Microsoft Excel**.

#### **1. Importar una base de datos desde Excel**

Para importar una base de datos se toma como ejemplo la base de datos de la papelería de don Nicolás (esto se puede hacer con cualquier base de datos) y en cada uno de los libros se cargan las 4 tablas.

Lo primero que se debe hacer es abrir Microsoft Excel siguiendo estos pasos:

- 1. Clic en el menú **Inicio**.
- 2. Luego en **Todos los programas**.
- 3. Seleccionar **Microsoft Office**.
- 4. Y finamente clic en **Microsoft Excel**.

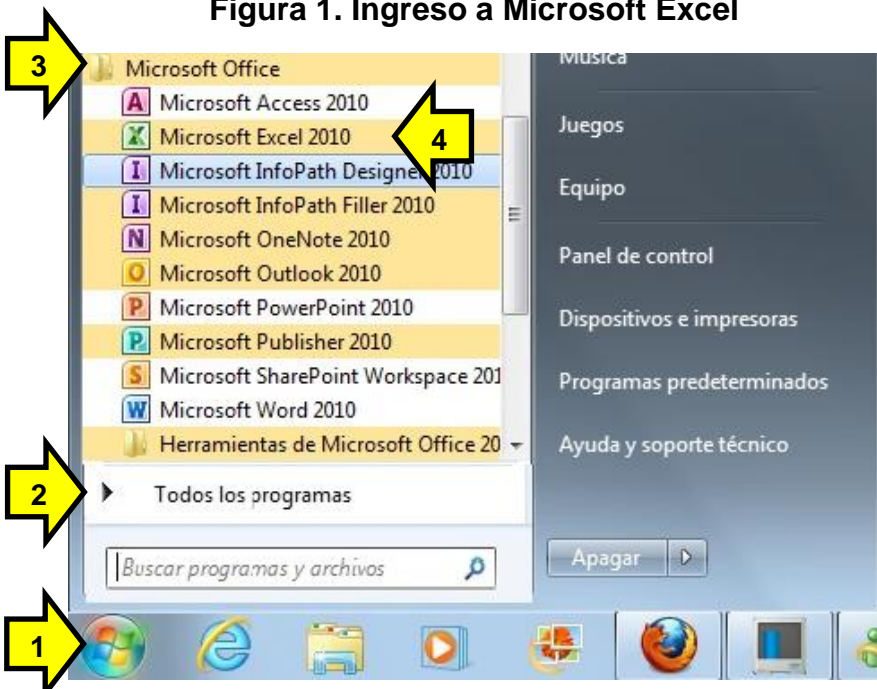

### **Figura 1. Ingreso a Microsoft Excel**

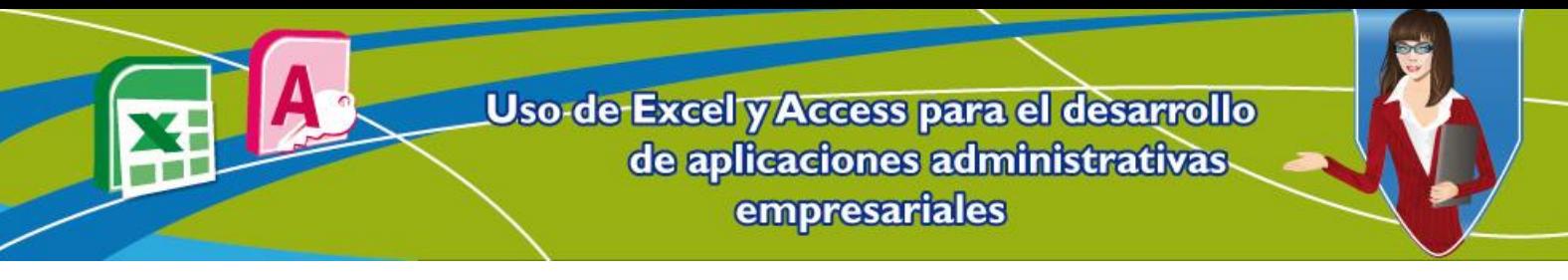

- 5. Seleccionar la pestaña **Datos**.
- 6. En el grupo **Obtener datos externos**, seleccionar la opción **Desde Access**.

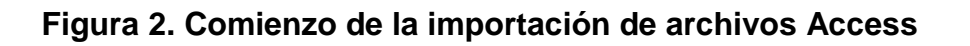

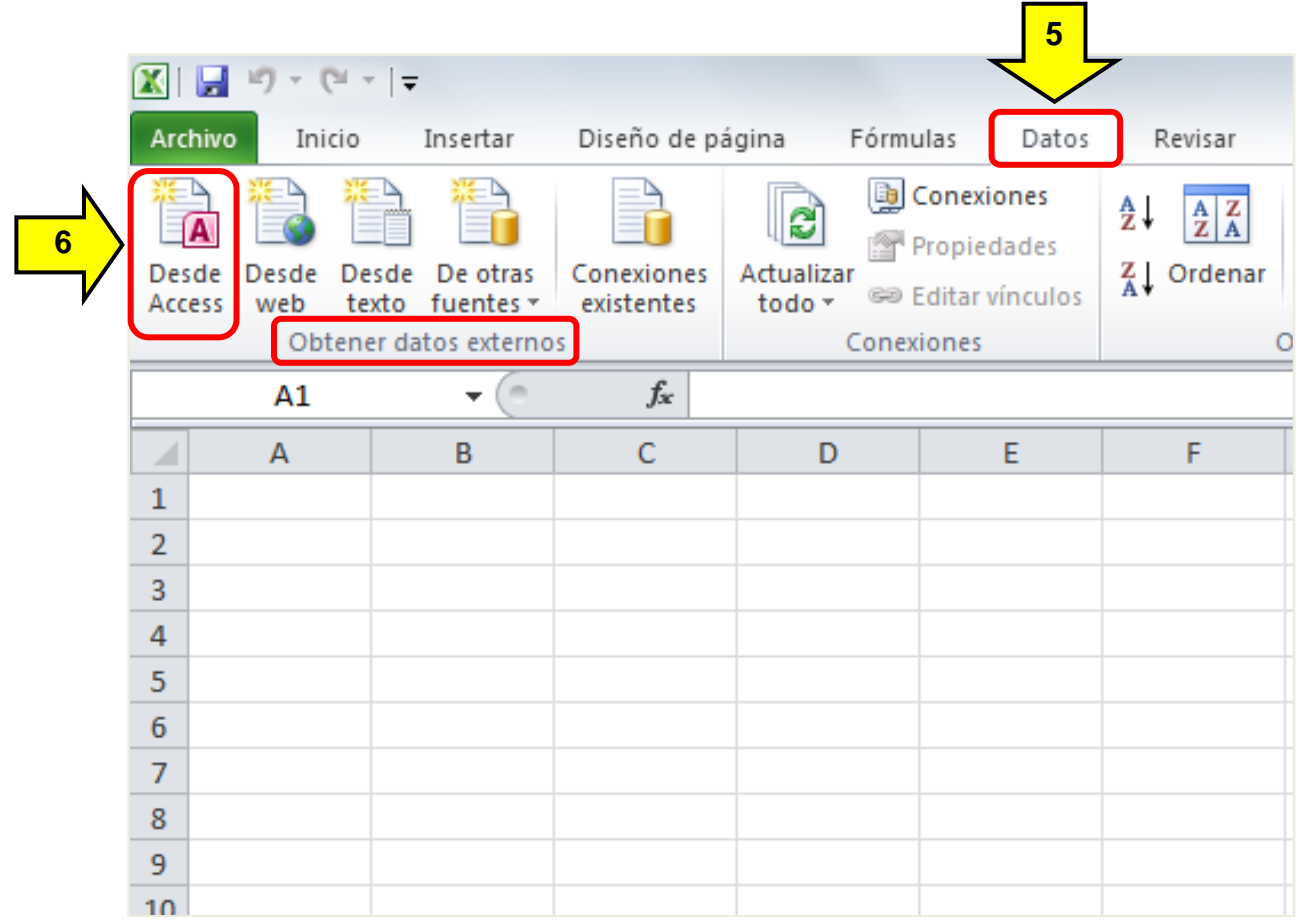

Después de dar clic en la opción de importar **Desde Access**, en la ventana emergente se busca el archivo de la base de datos, navegando por el disco y las carpetas. Para el caso, la base de datos se llama DonNicolas.

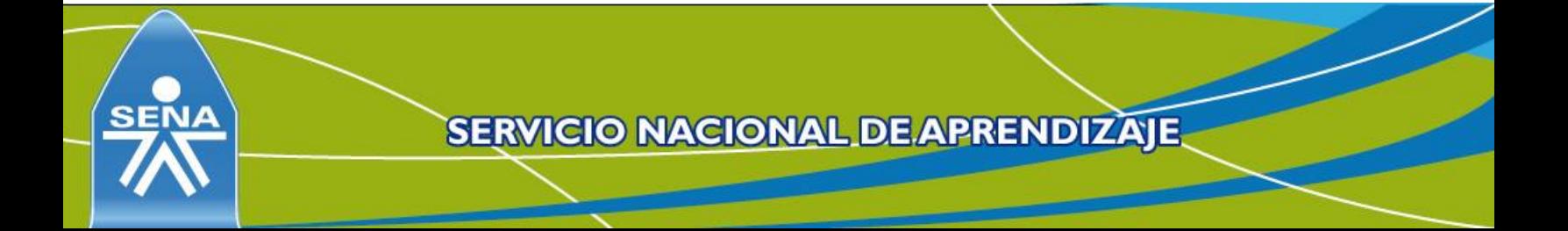

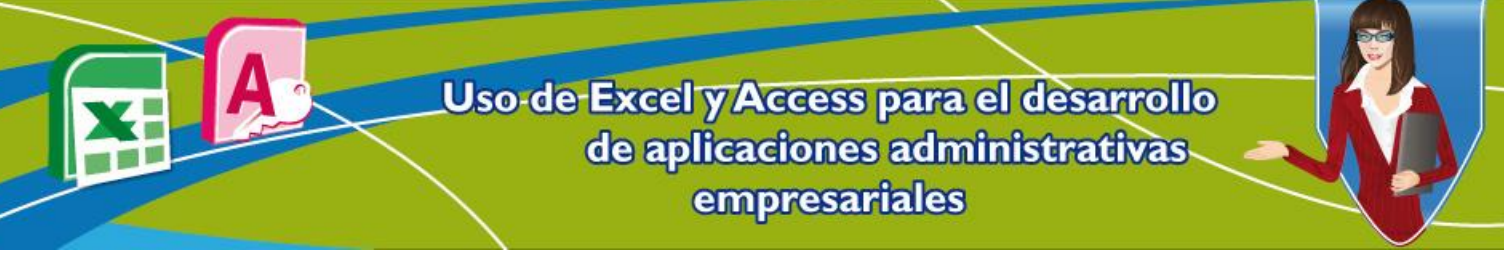

**Figura 3. Selección de la base de datos Access**

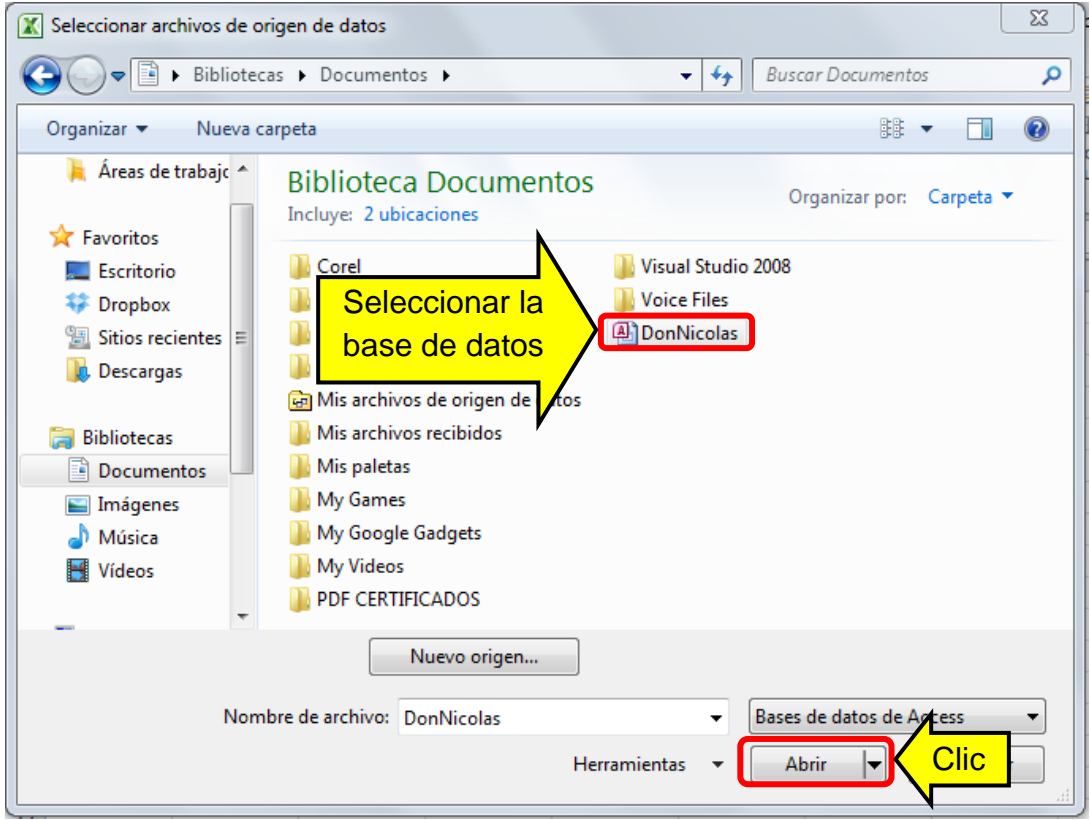

Después de solicitar la importación del archivo de la base de datos, se debe elegir la tabla que se va a importar.

### **Figura 4. Elegir la tabla**

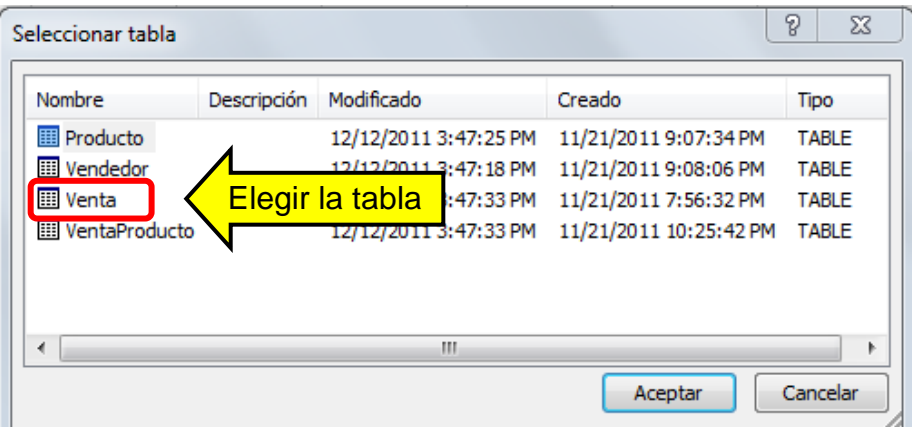

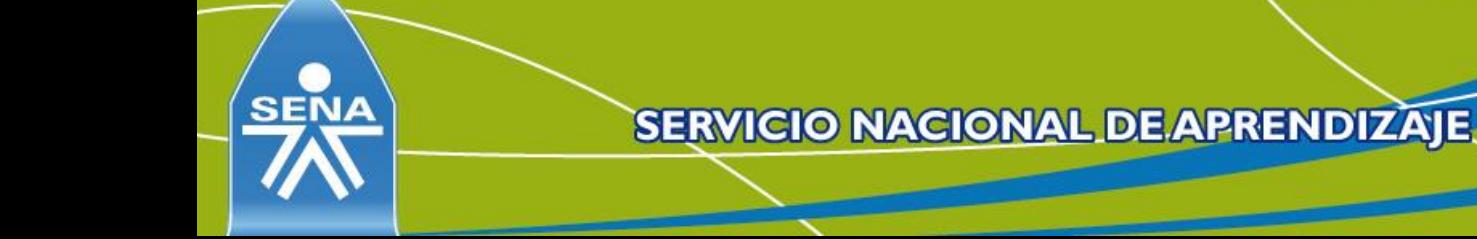

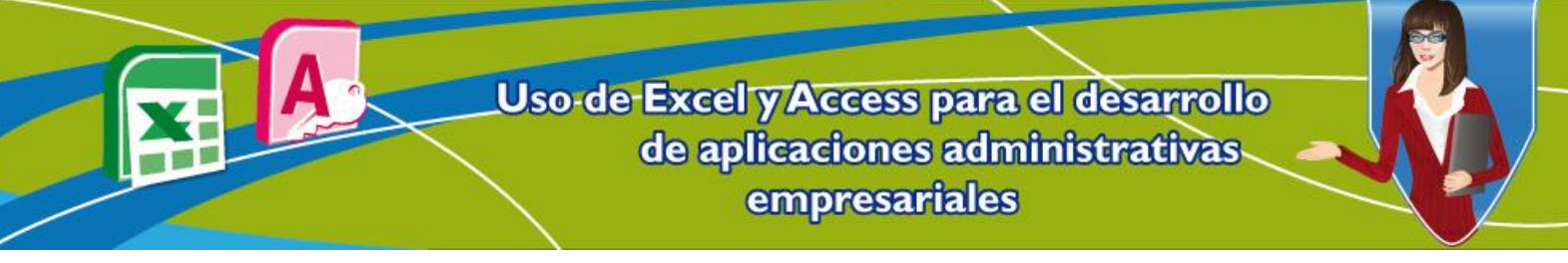

Después de haber seleccionado la tabla a importar, se despliega un menú de opciones para importar datos.

Existen las siguientes opciones:

- Tabla.
- Informe de tabla dinámica.
- Informe de gráfico dinámico.

Como en este momento sólo se quiere mostrar cómo importar un archivo se debe seguir estos pasos:

- 1. Se seleccionar la opción **Tabla**.
- 2. La ubicación es el libro que se tiene seleccionado actualmente.
- 3. Se da clic en **Aceptar**, después en el libro de Excel y en la celda seleccionada se ven los registros importados de la tabla de Microsoft Access.

**Nota**: más adelante se explica cómo utilizar tablas dinámicas y gráficos dinámicos.

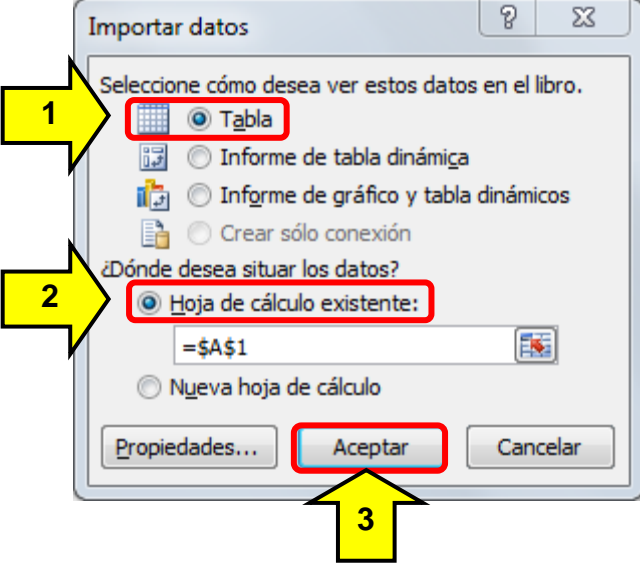

### **Figura 5. Importar datos**

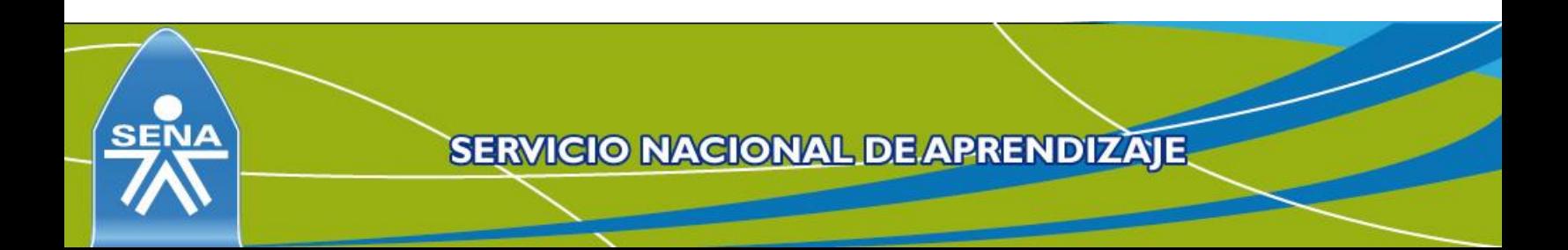

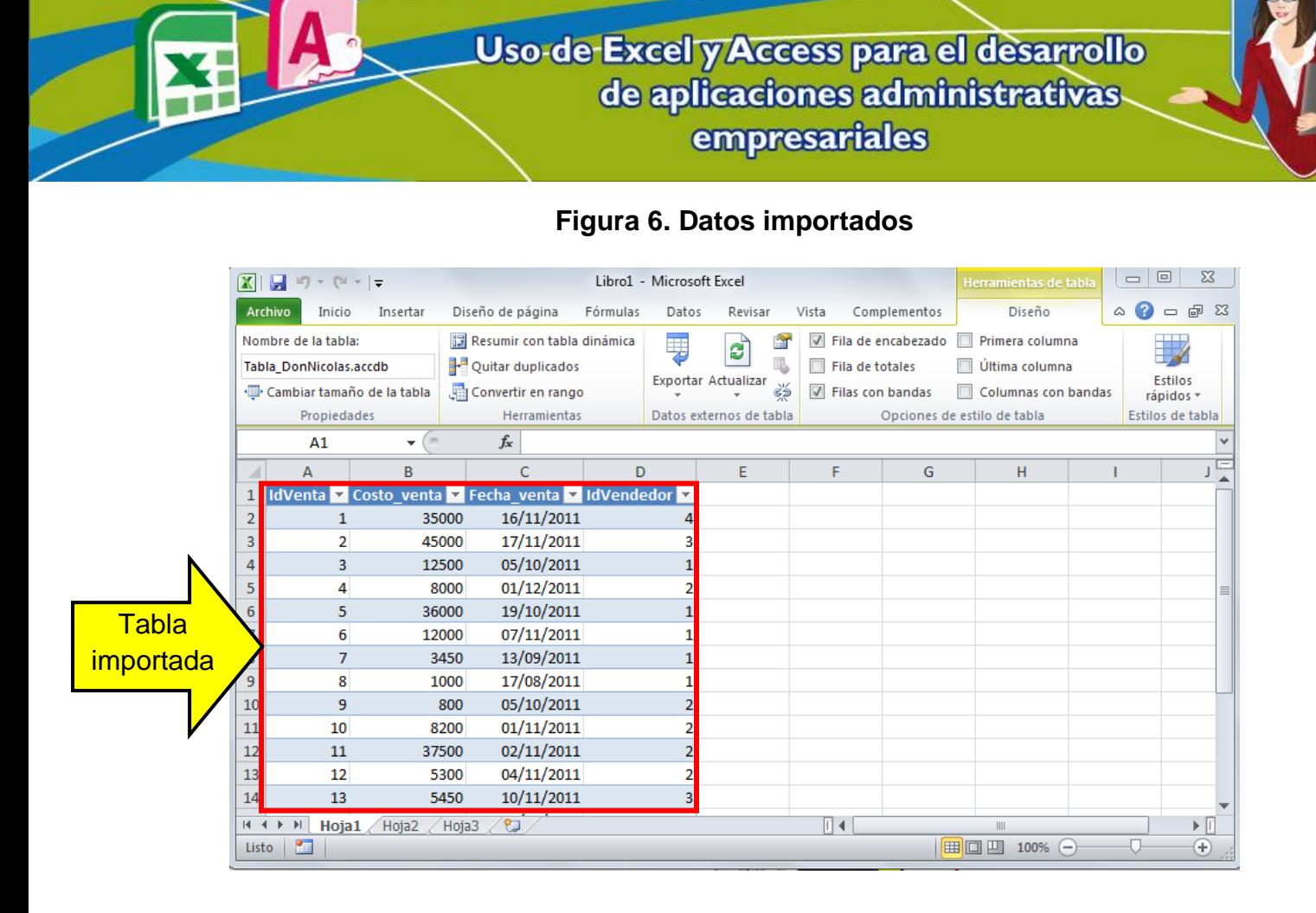

### **2. Escenarios en Excel**

"Un escenario es un conjunto de valores que Microsoft Excel guarda y puede sustituir automáticamente en la hoja de cálculo. Pueden utilizar los escenarios para prever el resultado de un modelo de hoja de cálculo." (Microsoft Corporation, 2013).

Para explicar la definición y aplicación de los escenarios se puede pensar en el siguiente ejercicio relacionado con la papelería de don Nicolás:

Don Nicolás está muy contento con lo que ha logrado utilizando las funciones de moda, subtotales y frecuencia en la base de datos. Sin embargo, ahora tiene un problema que lo aqueja más. Está preocupado porque cree que con el dinero que tiene para cancelar la nómina del otro mes, el cual es \$2.500.000, no le alcance para pagar las comisiones de sus vendedores, puesto que cada vez se vende más y además él invirtió la mayoría del dinero de la nómina en reparaciones de la papelería.

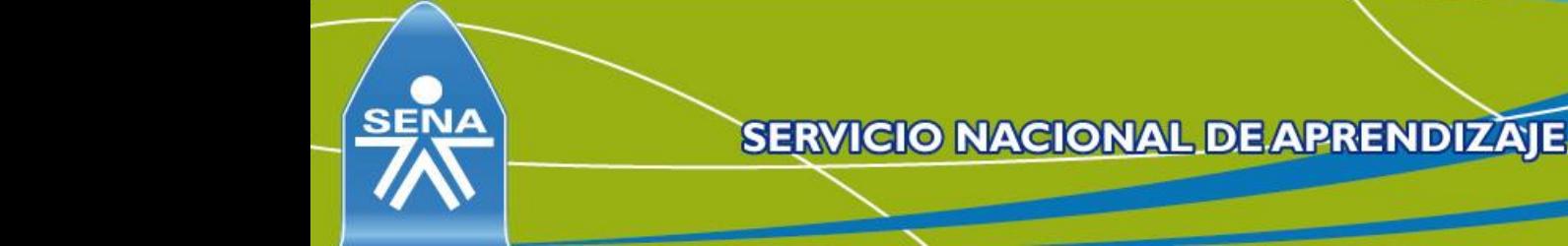

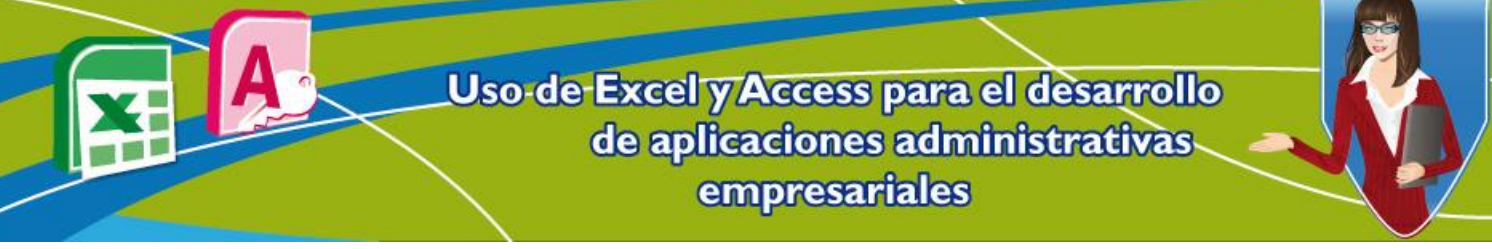

En el caso anterior, don Nicolás tendría que pedir ayuda de un banco para pagar la deuda que tiene o utilizar parte de la ganancia de este mes y además de eso, repensar la manera en la que les paga a sus vendedores.

En otros aspectos, don Nicolás quiere abrir un nuevo local, sin embargo, él lo haría solamente si sus empleados venden hasta cierta cantidad de productos, así parte de las ganancias obtenidas con la venta de los materiales se utilizaría en la inversión en la papelería.

El otro caso que él cree que podría pasar, es que haya la cantidad suficiente de dinero para pagarles a sus empleados, pero que no haya dinero para invertir en otro local.

Construir los 3 escenarios propuestos para que don Nicolás pueda tomar decisiones para todos los casos.

Los 3 casos anteriores representan el pesimista, no hay dinero para cancelar nóminas; el optimista, hay dinero de nóminas y de inversión; y el caso más probable, alcanza para pagar a los vendedores, pero no alcanza para la inversión en la nueva papelería.

Con la tabla que se ha importado, se puede explicar el funcionamiento de los escenarios. Pero antes de esto, se procederá a realizar la función Subtotal (que se explicó en la unidad anterior) para darle un mayor orden al total de las ventas.

Como la tabla se encuentra activada como un vínculo de Access, se procede a desvincularla y dejarla como información de Excel. Para hacerlo se selecciona toda la tabla, automáticamente se cargan las herramientas de tabla (Menú que carga automáticamente) y en el grupo **Herramientas** dar clic en la opción **Convertir en rango***.*

#### **Pasos**:

- 1. Seleccionar la pestaña **Diseño**.
- 2. Dar clic en **Convertir en rango**.
- 3. Y finalmente clic en **Aceptar**.

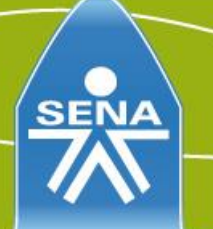

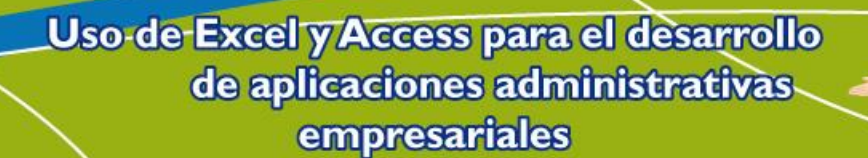

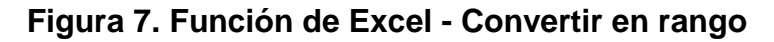

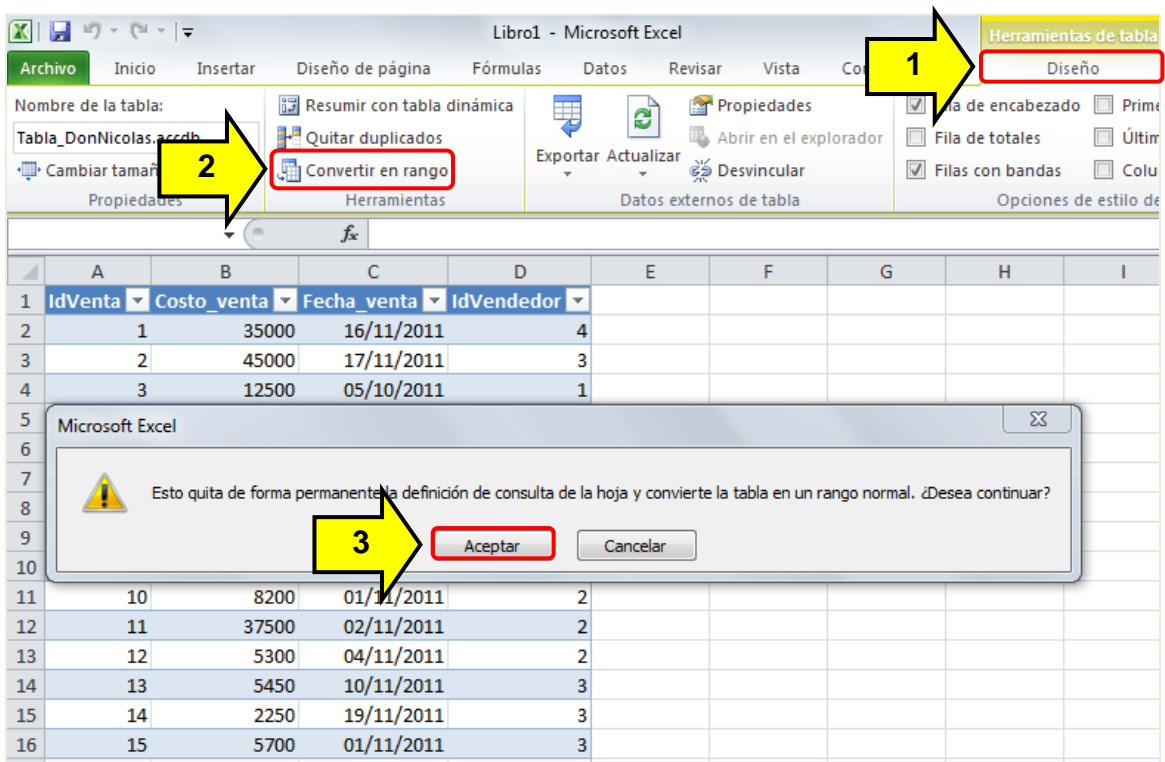

Al convertir la tabla en un rango, ya se puede aplicar la función Subtotal. Primero se ordena la tabla con la función ordenar y luego se aplica la función **Subtotal**; ambas se encuentran en la pestaña **Datos**, así como se puede observar en la siguiente figura:

# **Figura 8. Función de Excel – Ordenar y Subtotal**

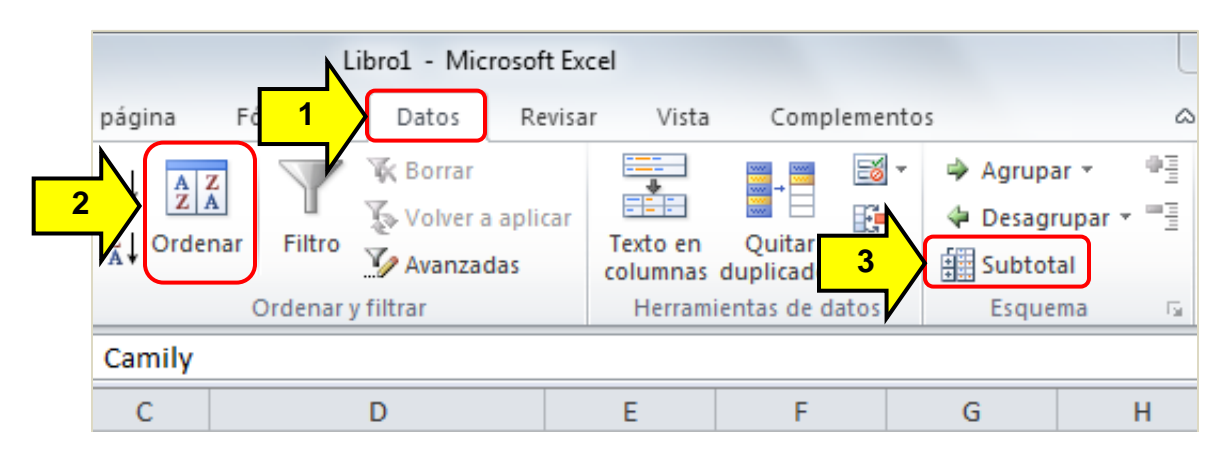

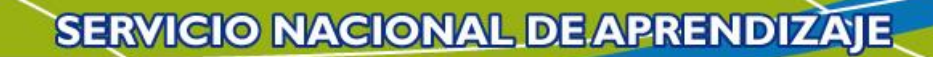

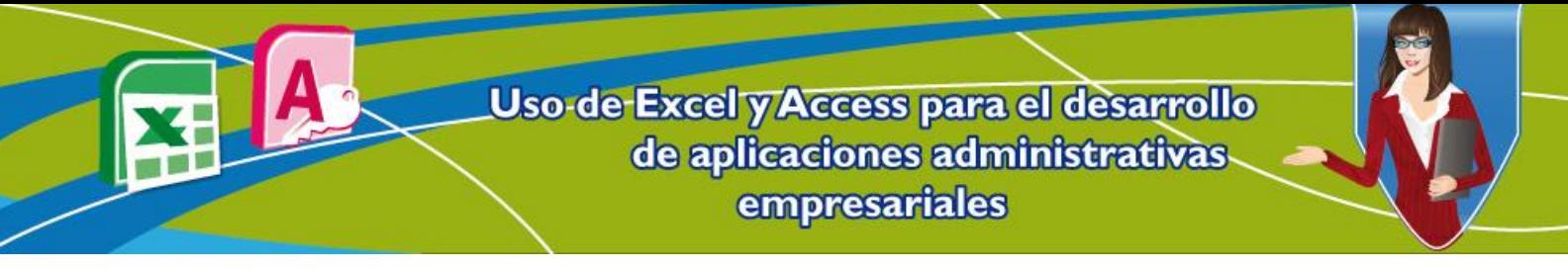

Para obtener el subtotal en el este caso de ventas totales, se debe ordenar la tabla basado en la columna **IdVendedor**. Y en los Subtotales, seleccionar para cada cambio en **IdVendedor**, usar la función **Suma** y agregar subtotal a **Costo\_venta***,*  en ambos casos tal como aparece en la imagen siguiente:

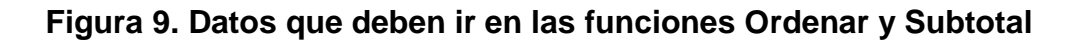

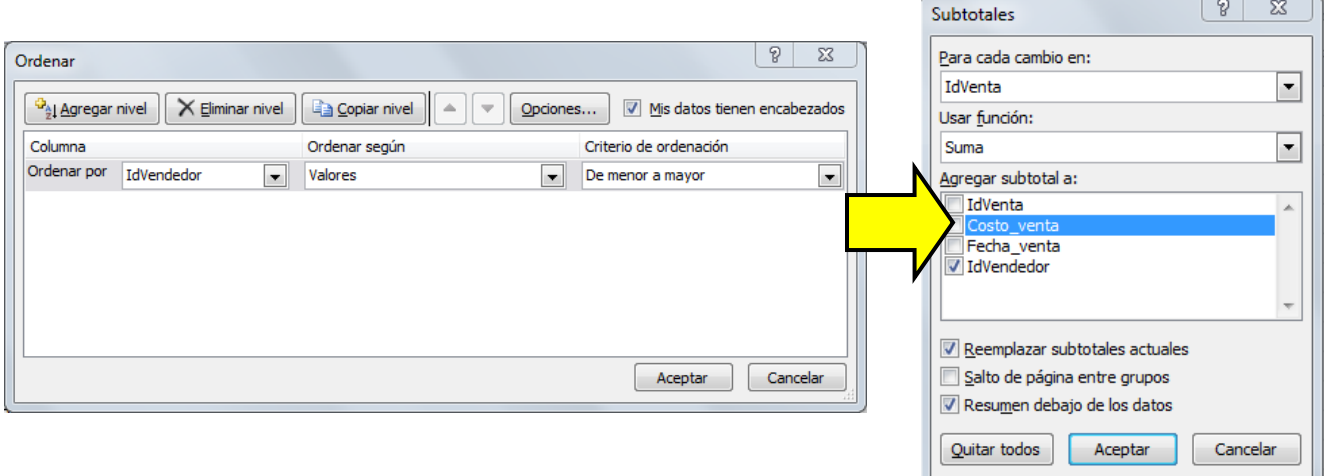

Teniendo el resultado final de subtotal, se procede a crear los 3 posibles escenarios que don Nicolás quiere manejar.

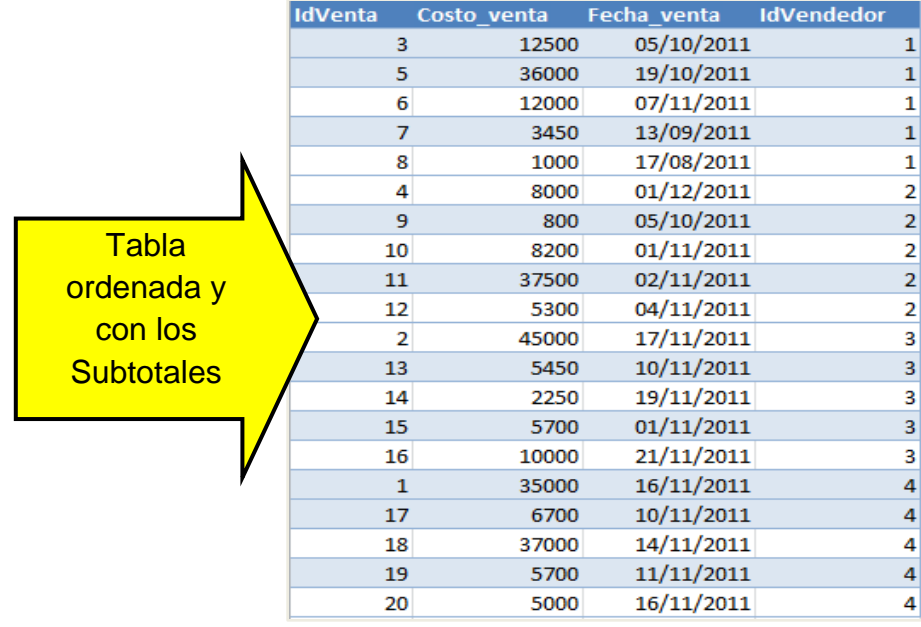

#### **Figura 10. Subtotales en ventas**

Uso-de-Excel y Access para el desarrollo de aplicaciones administrativas empresariales

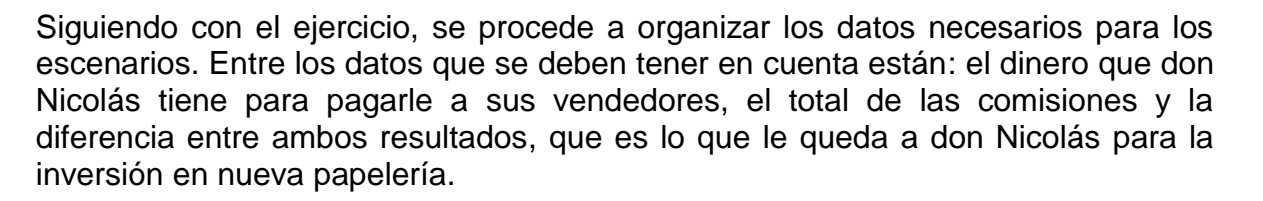

Los datos de la tabla importada anteriormente, corresponden a una toma de datos aleatoria en las ventas anuales que al parecer representan un caso óptimo, debido a que las comisiones de ventas que don Nicolás les da a sus vendedores, son del 40% del total de las ventas.

Lo primero que se debe hacer es organizar en otra celda, el resultado **Ganancia/Pérdida** que es igual a la celda pago vendedores, menos las comisiones de los 4 vendedores. Las comisiones de los vendedores vienen de los subtotales de ventas.

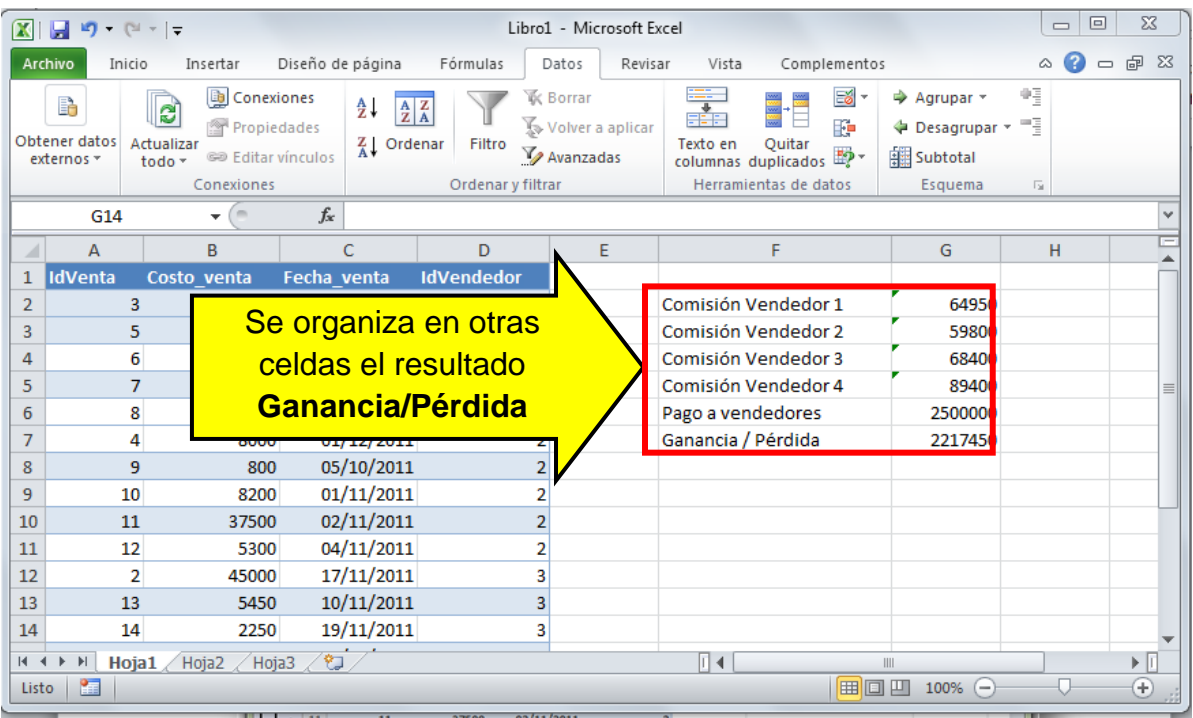

### **Figura 11. Organizando las celdas para crear los escenarios**

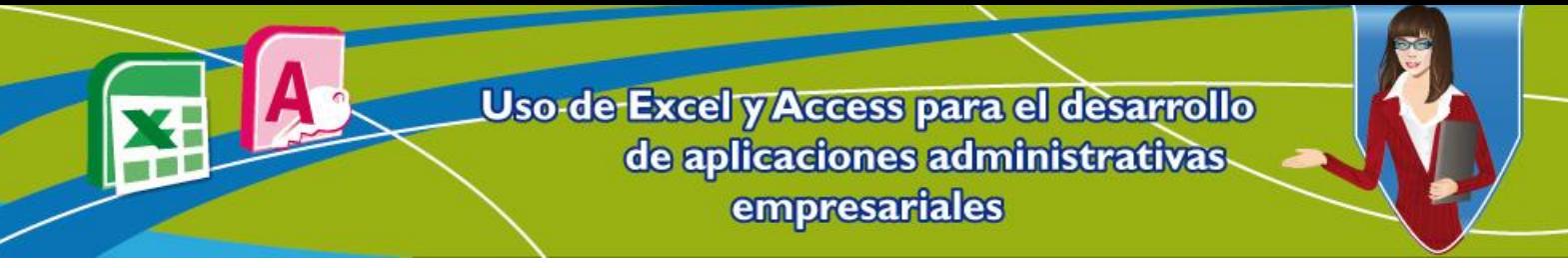

Ahora se procede a crear los 3 escenarios especificados para el próximo mes en la papelería de don Nicolás.

Para ello se debe hacer lo siguiente:

- 1. Se selecciona la pestaña **Datos** y posteriormente se da clic en la opción **Herramientas de datos**.
- 2. Después se elige la función **Análisis Y si.**
- 3. Finalmente se da clic en la opción **Administrador de escenarios.**

# **Figura 12. Utilizando la herramienta Administrador de escenarios**

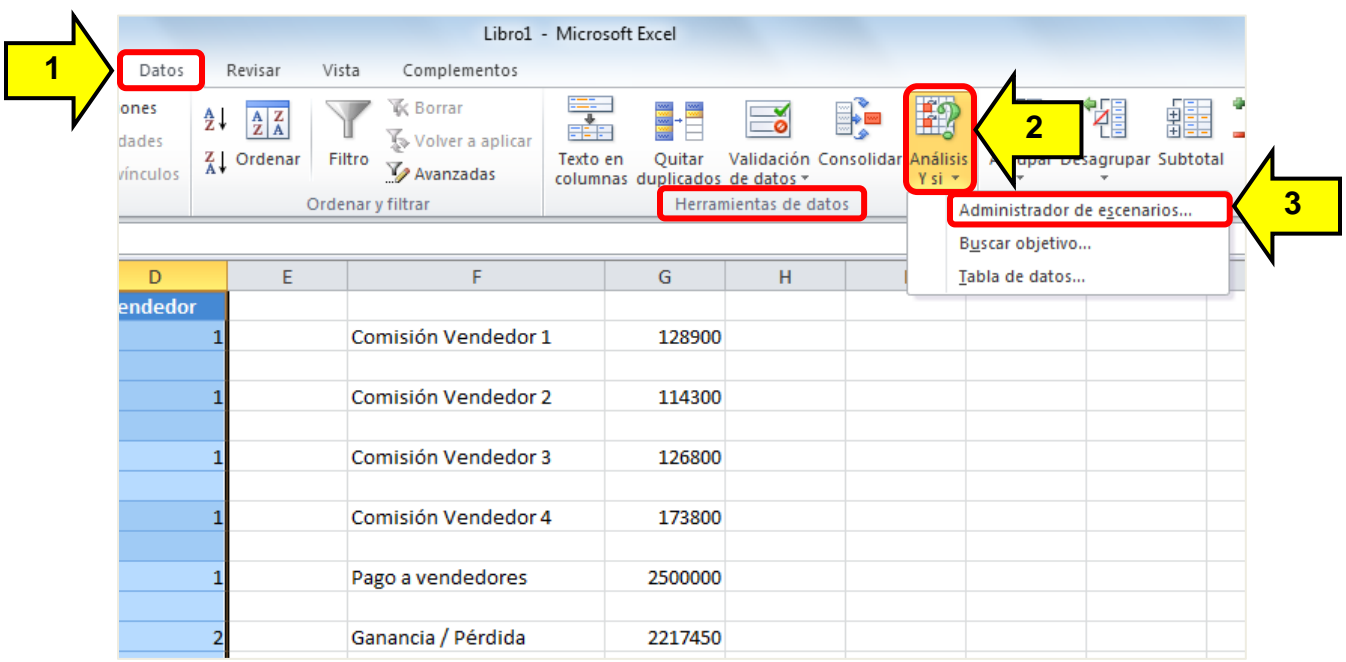

Teniendo el administrador de escenarios, se procede a agregar los 3 posibles escenarios que se desean mostrar. Se abre la ventana del administrador de escenarios. Para crear un nuevo escenario, se da clic en el botón **Agregar**.

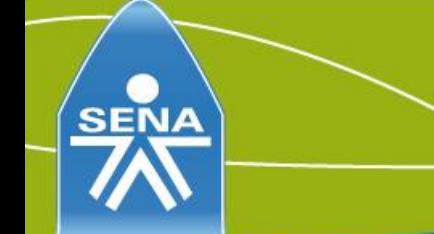

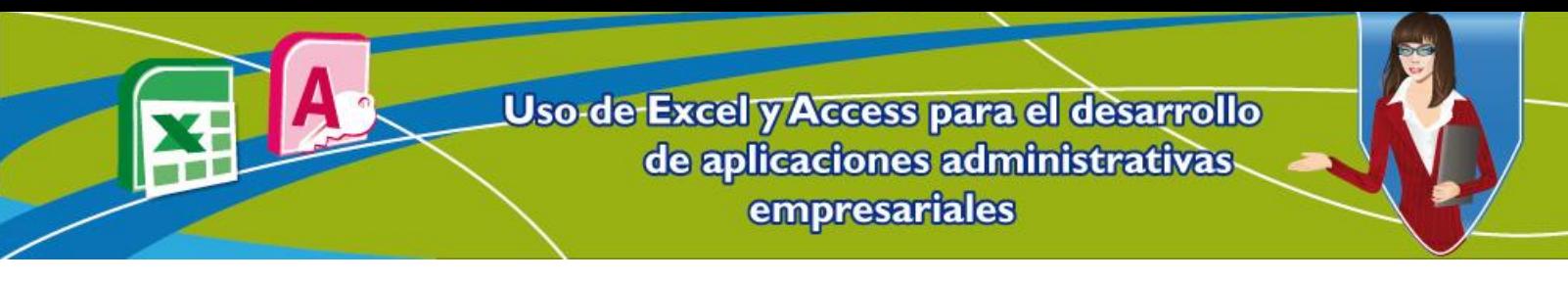

**Figura 13. Ventana del administrador de escenarios**

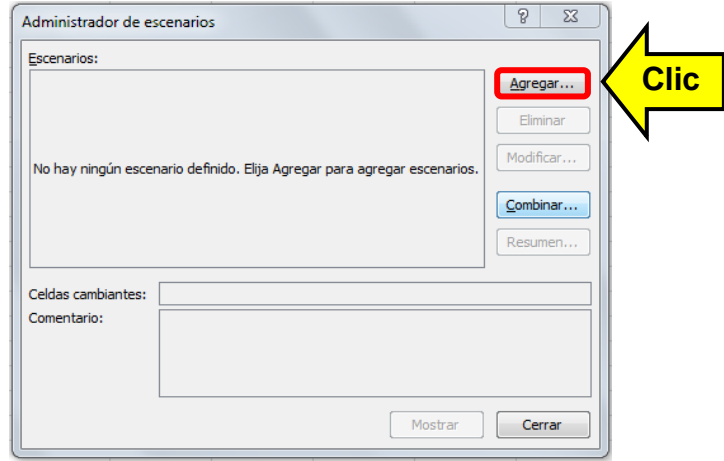

Al dar clic en el botón **Agregar** se despliega la opción para crear el primer escenario, en este caso se escribe el nombre del primer escenario, es decir el optimista que es el que aparece en la tabla de Excel.

Para elegir las celdas cambiantes, se da clic en el botón que se encuentra a la derecha de la opción **Celdas cambiantes***.*

**Figura 14. Ventana del administrador de escenarios**

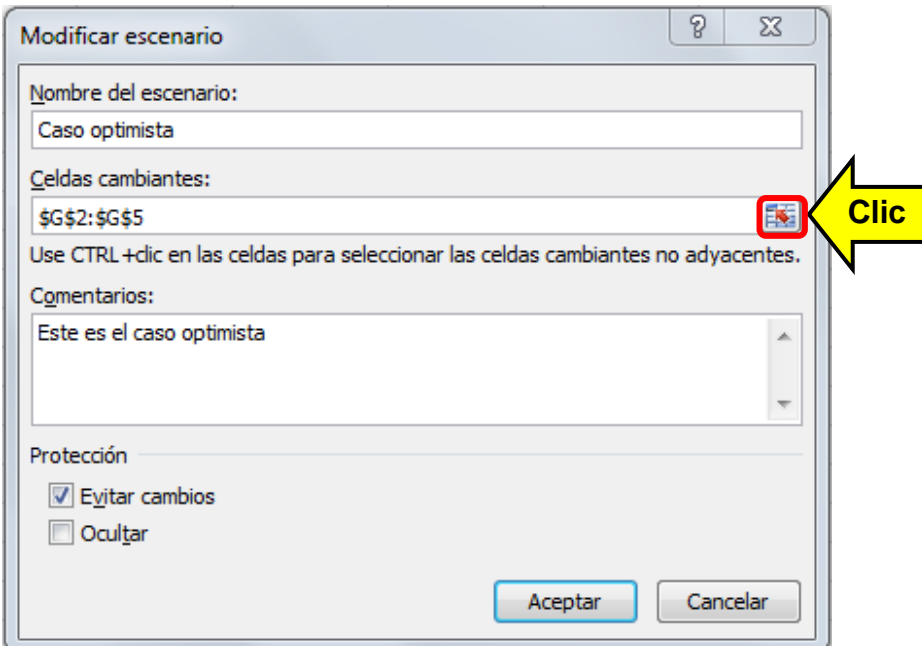

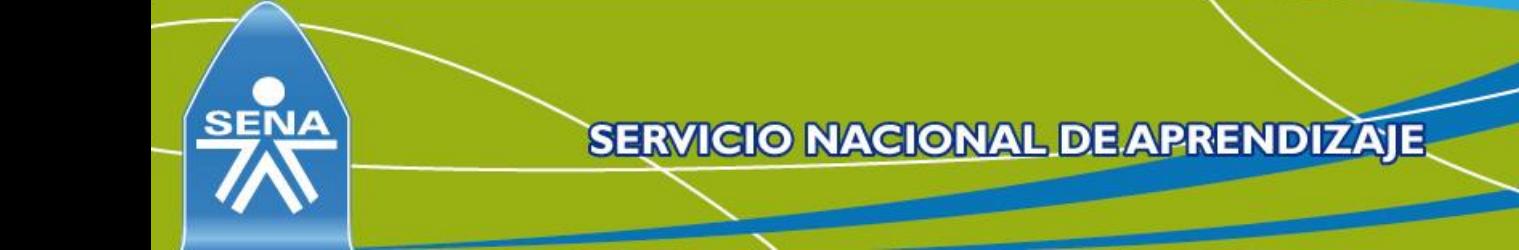

Uso-de-Excel y Access para el desarrollo de aplicaciones administrativas empresariales

> A continuación se eligen las celdas que van a cambiar de valor, de acuerdo a los diferentes escenarios. En este caso lo que cambia es la cantidad de ventas que se realizan y nuevamente se da clic en el botón anterior para volver a la ventana anterior.

#### **Figura 15. Ventana para elegir celdas cambiantes en el administrador de escenarios**

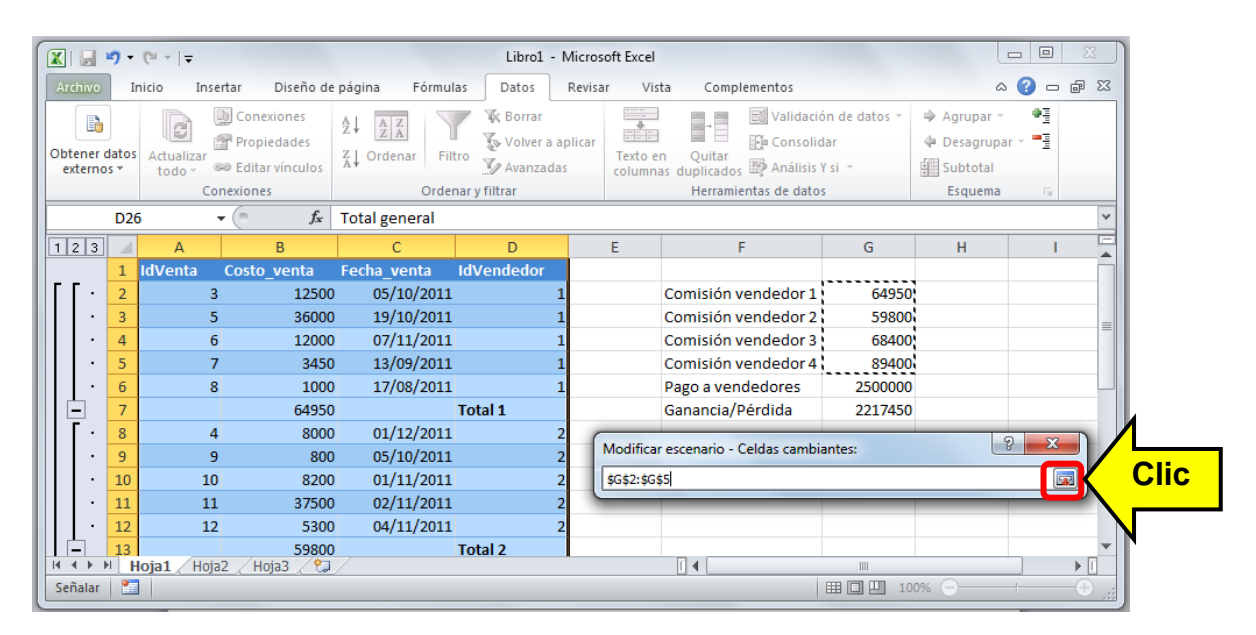

Después de volver a la ventana anterior, si se desea se pueden modifican los comentarios, finalmente se da clic en el botón **Aceptar**.

**Figura 16. Ventana del administrador de escenarios**

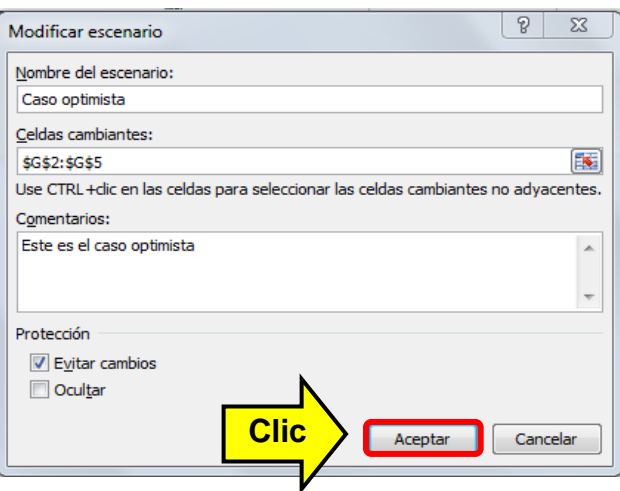

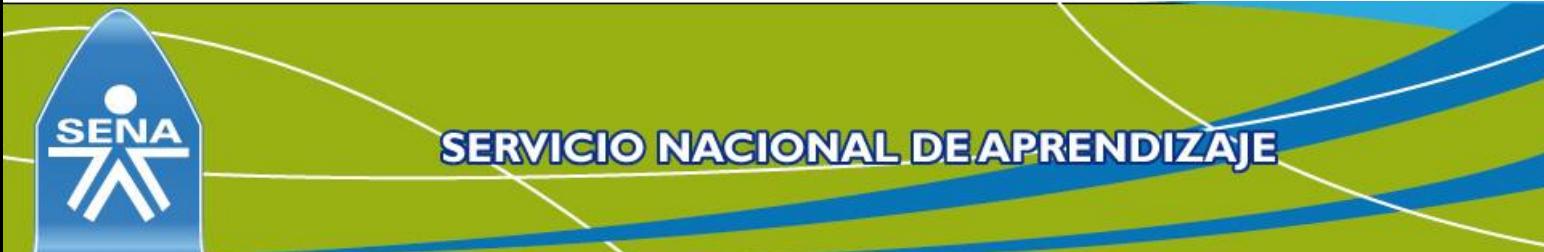

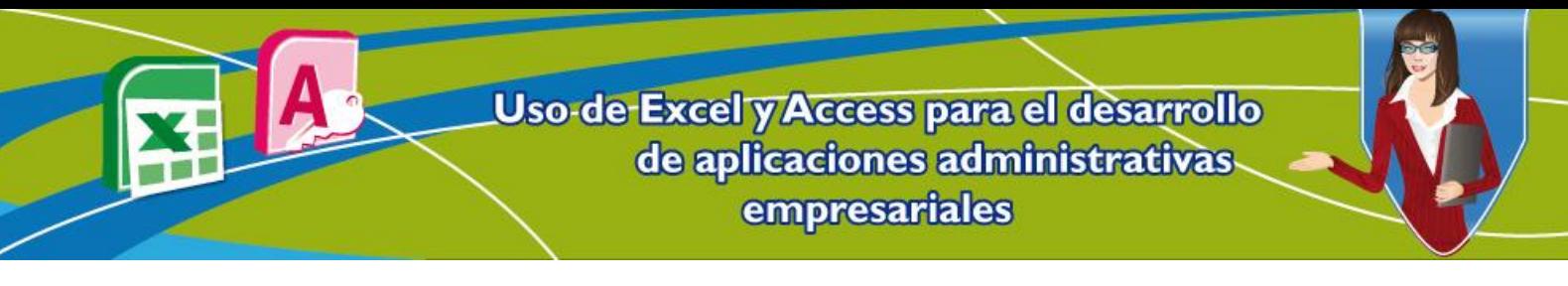

Al dar clic en **Aceptar**, es muy probable que aparezca el siguiente mensaje:

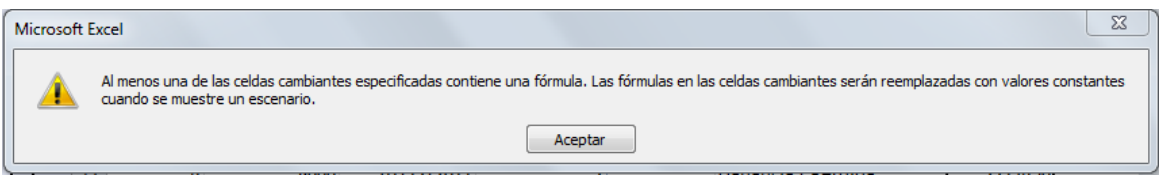

Esta es una explicación que se refiere a que los escenarios no se modifican, incluso si se cambian valores que representen datos. Estos datos en este caso representan la referencia a los subtotales de la tabla Vendedores.

|                                     |                                                                                                    |                   |                                                                                                    |       |                     | Libro1 - Microsoft Excel                                                                                                    |   |  |  |                                                                    |   |              |
|-------------------------------------|----------------------------------------------------------------------------------------------------|-------------------|----------------------------------------------------------------------------------------------------|-------|---------------------|----------------------------------------------------------------------------------------------------|---|--|--|--------------------------------------------------------------------|---|--------------|
| iseño de página                     | Fórmulas                                                                                                    | Datos             | Revisar                                                                                                    | Vista | Complementos        |                                                                                                    |   |  |  |                                                                    |   |              |
| īñ<br>inexiones<br><i>cistentes</i> | Conexiones<br>e<br>Propiedades<br>Actualizar<br><b>SID Editar vinculos</b><br>$todo =$<br>Conexiones                                                                                         |                   | <b>K</b> Borrar<br>∄↓<br>$\begin{array}{ c c }\nA & Z \\ \hline\nZ & A\n\end{array}$<br>Volver a aplicar<br>Filtro<br>$\frac{Z}{A}$ Ordenar<br>Avanzadas<br>Ordenar y filtrar |       |                     | 毒<br>挈<br>Validación Consolidar Análisis<br>Texto en<br>Ouitar<br>columnas duplicados de datos v<br>$Y$ si $\tau$<br>Herramientas de datos |   |  |  | 帽<br>犡<br>镭<br>驅<br>ا ≣"<br>Agrupar Desagrupar Subtotal<br>Esquema |   |              |
| $f_x$<br><b>Total general</b>       |                                                                                                    |                   |                                                                                                    |       |                     |                                                                                                    |   |  |  |                                                                    |   |              |
|                                     | C                                                                                                    | D                 |                                                                                                    | E     | F                   | G                                                                                                    | H |  |  |                                                                    | K |              |
| enta                                | Fecha venta                                                                                                    | <b>IdVendedor</b> |                                                                                                    |       |                     |                                                                                                    |   |  |  |                                                                    |   |              |
| 12500                               | 05/10/2011                                                                                                    |                   |                                                                                                    |       | Comisión vendedor 1 | 64950                                                                                                    |   |  |  |                                                                    |   |              |
| 36000                               | 19/10/2011                                                                                                    |                   |                                                                                                    |       | Comisión vendedor 2 | 59800                                                                                                    |   |  |  |                                                                    |   |              |
| 12000                               | 07/11/2011                                                                                                    |                   |                                                                                                    |       | Comisión vendedor 3 | 68400                                                                                                    |   |  |  |                                                                    |   |              |
| 3450                                | 13/09/2011                                                                                                    |                   |                                                                                                    |       | Comisión vendedor 4 | 89400                                                                                                    |   |  |  |                                                                    |   |              |
| 1000                                | 17/08/2011                                                                                                    |                   |                                                                                                    |       | Pago a vendedores   | 2500000                                                                                                    |   |  |  |                                                                    |   |              |
| 64950                               |                                                                                                    | <b>Total 1</b>    |                                                                                                    |       | Ganancia/Pérdida    | 2217450                                                                                                    |   |  |  |                                                                    |   |              |
| 8000<br>800                         | Microsoft Excel                                                                                                    |                   |                                                                                                    |       |                     |                                                                                                    |   |  |  |                                                                    |   | $\mathbf{x}$ |
| 8200                                |                                                                                                    |                   |                                                                                                    |       |                     |                                                                                                    |   |  |  |                                                                    |   |              |
| 37500                               | Al menos una de las celdas cambiantes especificadas contiene una fórmula. Las fórmulas en las celdas cambiantes serán reemplazadas con valores constantes<br>cuando se muestre un escenario. |                   |                                                                                                    |       |                     |                                                                                                    |   |  |  |                                                                    |   |              |
| 5300                                |                                                                                                    |                   |                                                                                                    |       |                     |                                                                                                    |   |  |  |                                                                    |   |              |
| 59800                               | Aceptar                                                                                                    |                   |                                                                                                    |       |                     |                                                                                                    |   |  |  |                                                                    |   |              |
| 45000                               | 17/11/2011                                                                                                    |                   | З                                                                                                    |       |                     |                                                                                                    |   |  |  |                                                                    |   |              |

**Figura 17. Mensaje sobre datos cambiantes en escenarios**

Después de dar clic en el botón **Aceptar**, aparecen los valores que se desean colocar para el caso optimista. Como la tabla ya contiene este caso, se dejan tal cual están y se le da **Aceptar**.

**Nota**: estos datos se pueden remplazar por cualquier número, suponiendo que se estuviera creando otro escenario.

**Ganancia/Pérdida**: este valor sale de la diferencia que hay entre el pago a vendedores y la suma de las comisiones.

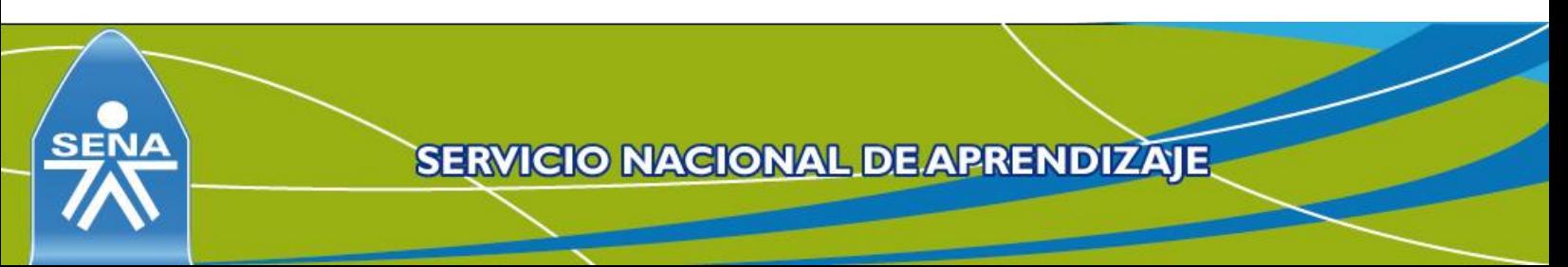

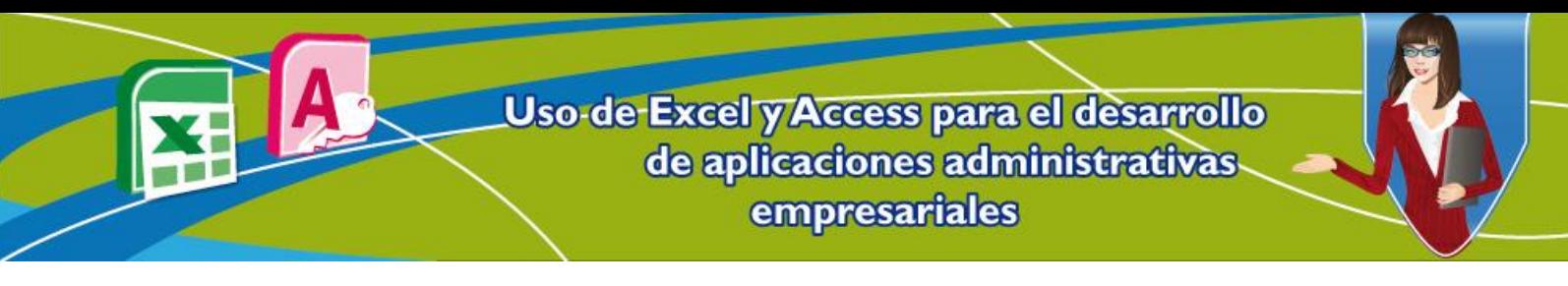

**Figura 18. Datos a colocar en el escenario optimista**

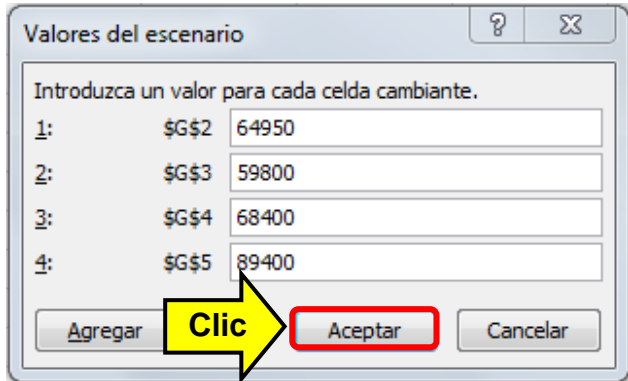

Al dar clic en el botón **Aceptar**, se observa el escenario **caso optimista** ya creado.

Para crear otro escenario se da clic en el botón **Agregar** como se muestra en la siguiente figura:

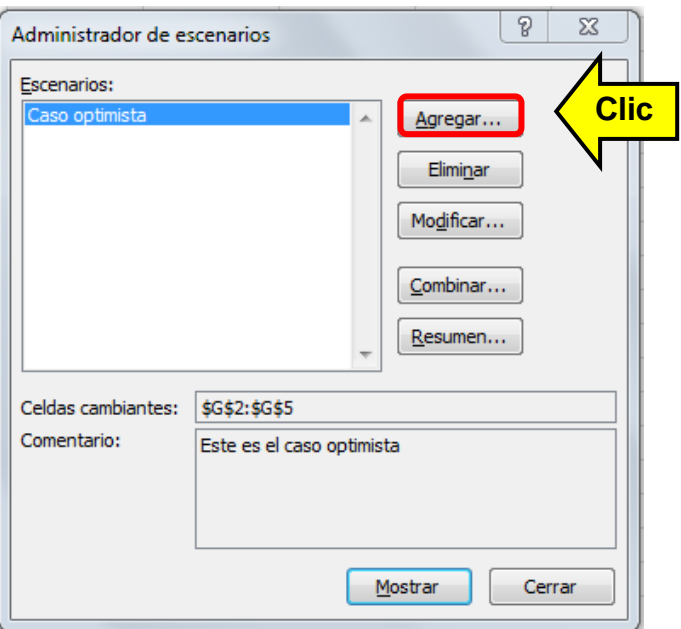

**Figura 19. Caso optimista creado**

Se siguen los mismos pasos que se explicaron anteriormente para crear el anterior escenario. Los siguientes son datos (arbitrarios) que se utilizan para mostrar cómo funcionan los escenarios. El caso del lado izquierdo para el ejercicio corresponde

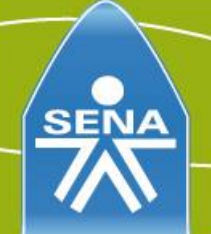

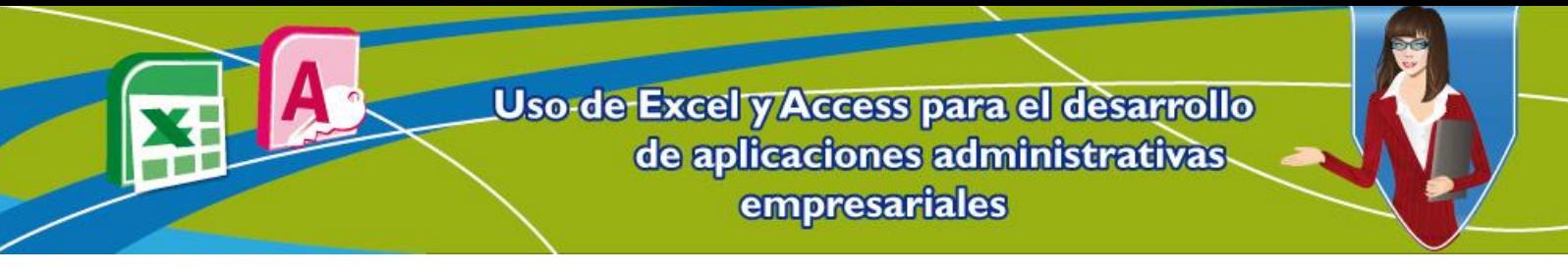

al **caso pesimista**, suponiendo que los trabajadores de la papelería, logren vender 10 veces más lo que venden normalmente. El que está el lado derecho es un caso en el que se vendiera lo necesario como para no sobrepasar los \$2'500.000, es decir el **caso más probable**.

**Figura 20. Datos para los casos: pesimista y más probable**

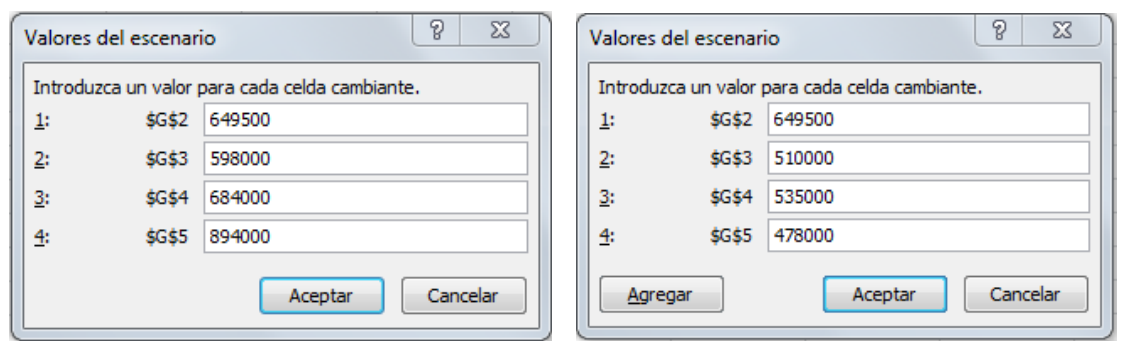

Al haber creado los 2 casos adicionales, estos aparecen en la ventana de administrador. Luego de haberlos creado, se procede a ver un informe de estos.

Para ello se da clic en el botón **Resumen**.

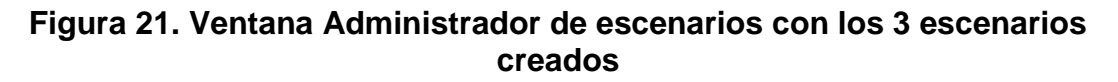

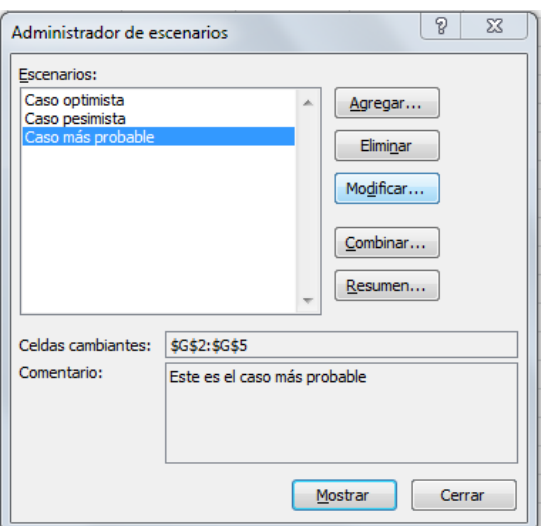

Después de esto, aparece una ventana en la que se debe seleccionar el tipo de informe y donde están las **Celdas de resultado**. Para este caso, se utiliza el tipo

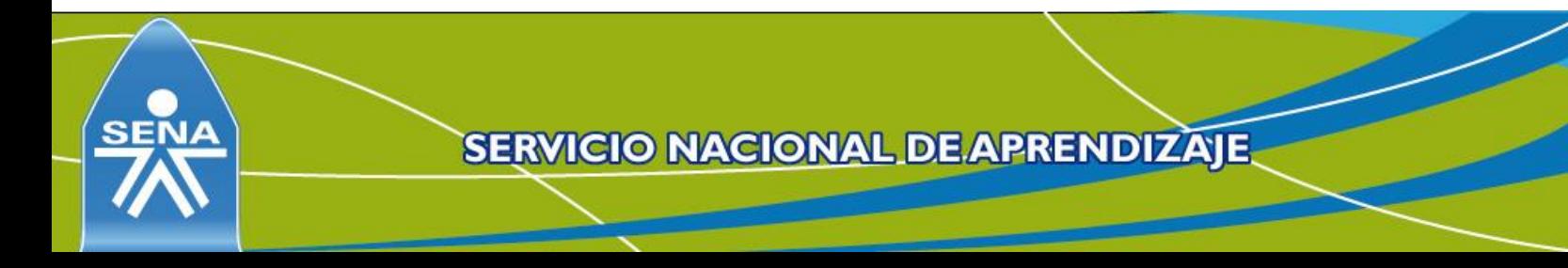

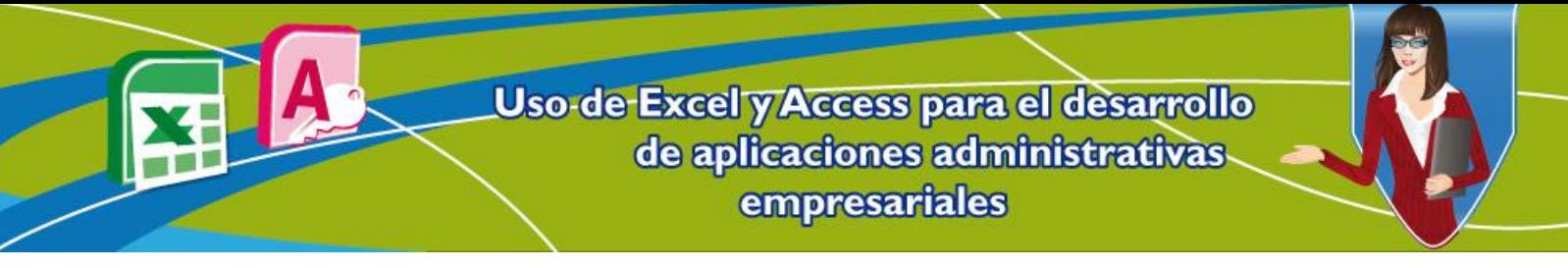

de informe **Resumen** y en **Celdas de resultado** se eligen las celdas que se ven afectadas por las celdas cambiantes.

Para el caso del ejercicio, los valores de las comisiones de los empleados son las celdas cambiantes y las Celdas de resultado corresponden a sólo una celda, la cual es **Ganancia/Pérdida**. Para seleccionar la Celda de resultado se dar clic en el botón de elegir datos, tal como se muestra en la siguiente imagen.

#### **Figura 22. Ventana de Resumen del escenario para elegir las celdas de resultado**

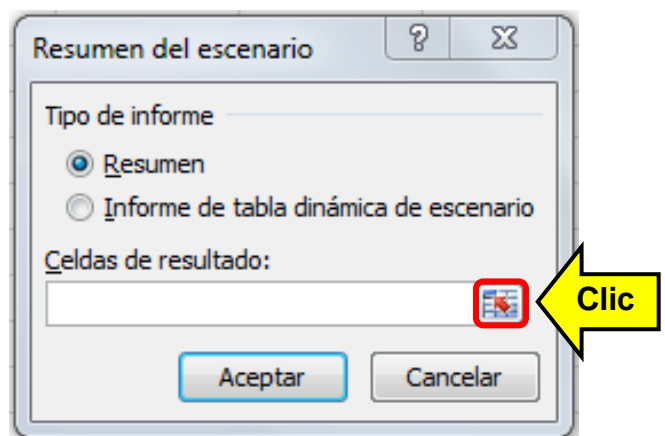

Después de haber seleccionado el botón para elegir la celda, se da clic en **Celdas de resultado**. En el ejercicio es la celda que contiene los valores de **Ganancia/Pérdida**. Luego de eso, se da clic nuevamente en el botón de elegir datos, para volver a la ventana inicial.

#### **Figura 23. Ventana Resumen del escenario minimizada**

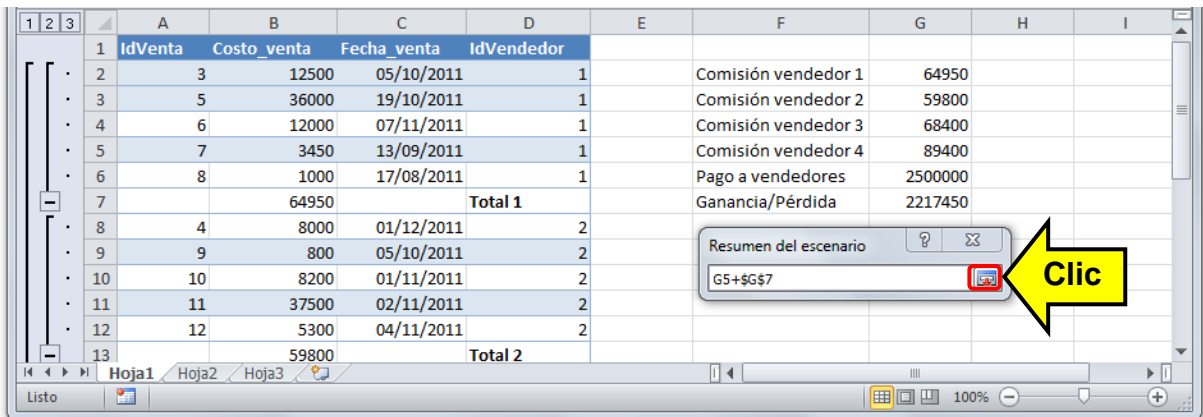

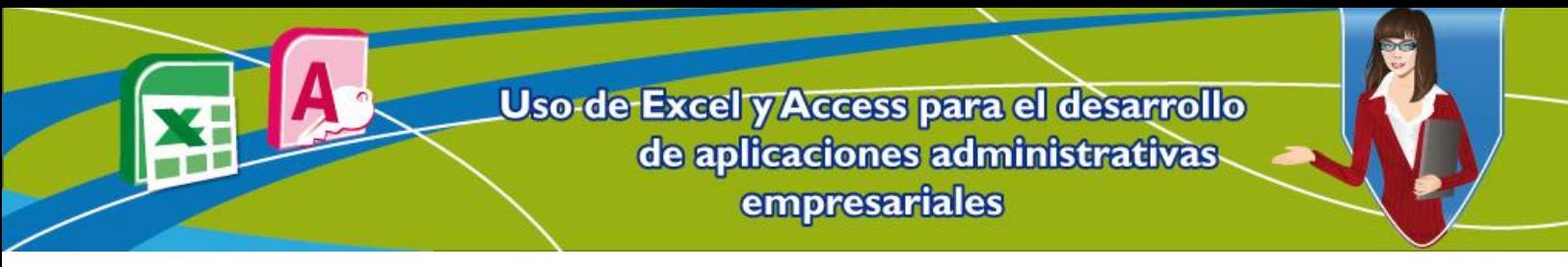

Después de dar clic en el botón, se restaura la ventana de **Resumen del escenario** y se selecciona el botón **Aceptar** para ver el escenario.

# **Figura 24. Ventana Resumen del escenario configurado**

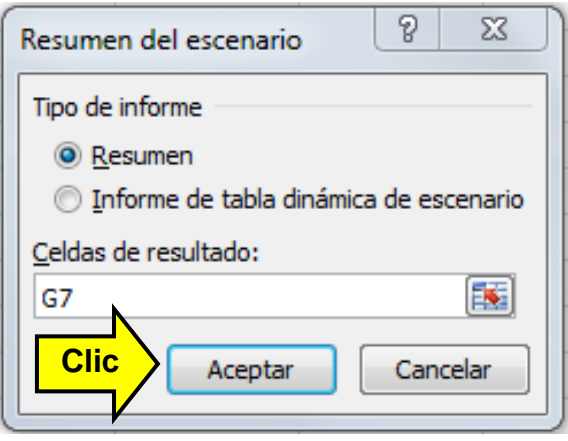

Y así es como se ve el resumen de un escenario:

# **Figura 25. Resumen de un escenario creado**

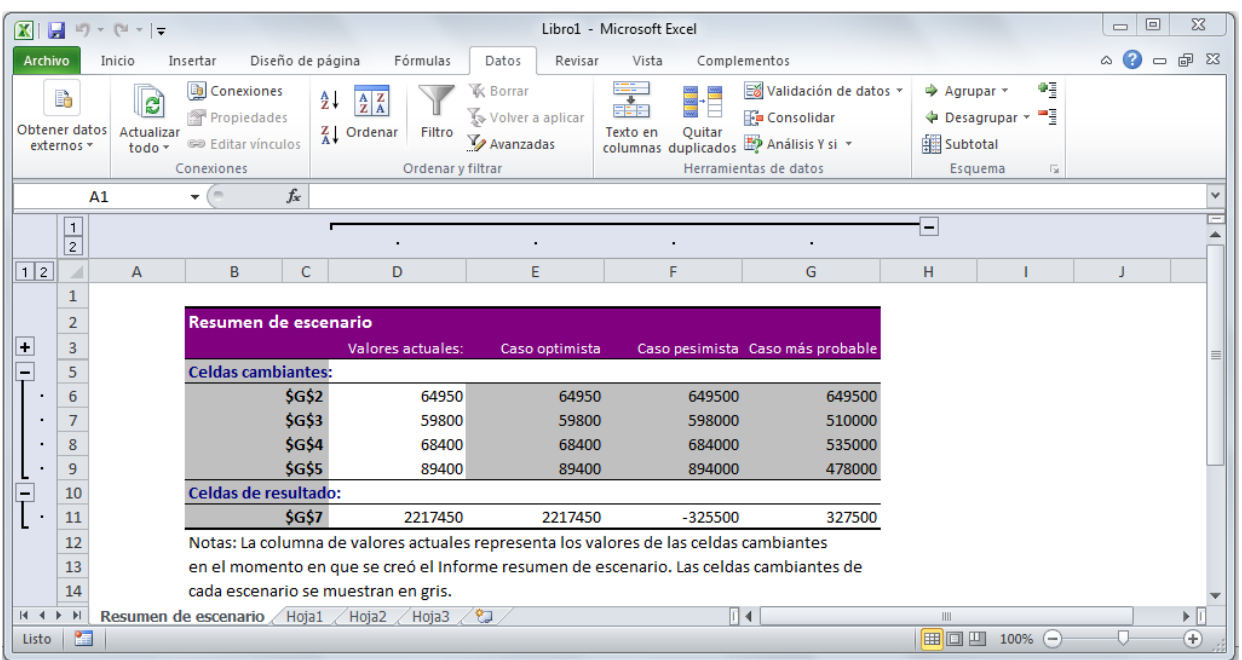

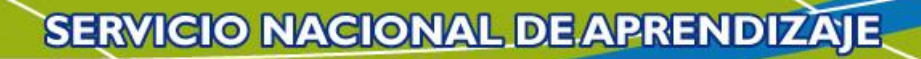

Uso-de-Excel y Access para el desarrollo de aplicaciones administrativas empresariales

> Así es como para el caso del ejercicio de don Nicolás, se puede ver su informe de escenarios: optimista, pesimista y más probable. Las celdas que aparecen en este informe son modificables. Por lo tanto, para hacer el informe más explícito, se puede modificar el texto que aparece bajo celdas cambiantes (\$G\$2, \$G\$3, \$G\$4 y \$G\$5) y bajo celdas de resultado (\$G\$7).

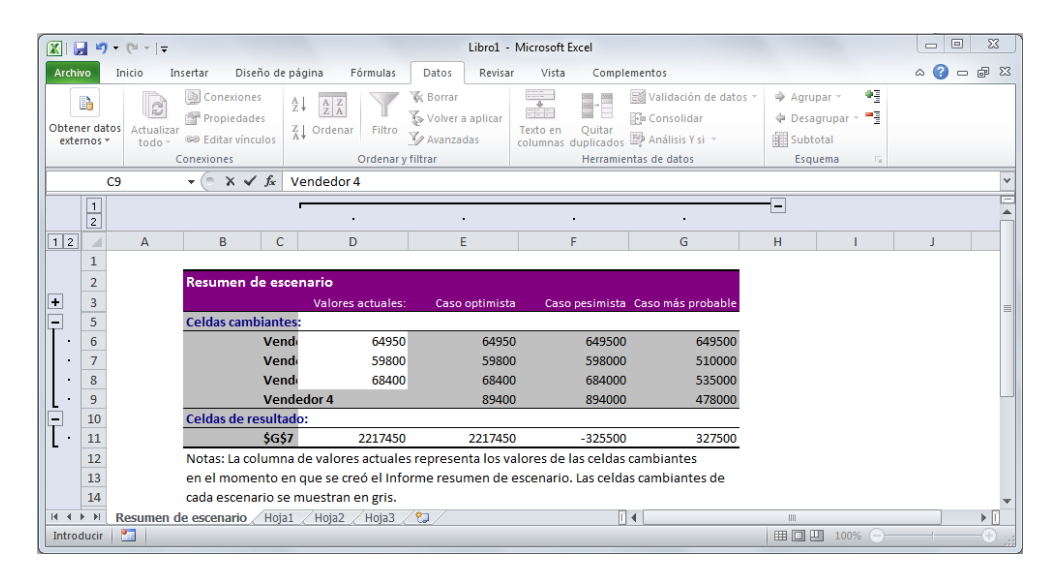

**Figura 26. Modificación de datos en un resumen de escenarios**

Para terminar el informe y hacer que sea presentable, se alarga el tamaño de la columna para que se vea el texto que se modificó y de esta manera este se observe más claro el resumen. Se debe resaltar que el resumen aparece en un nuevo libro tal como se señala a continuación:

#### **Figura 27. Modificación de textos y ampliación de la columna que contiene la información de las celdas**

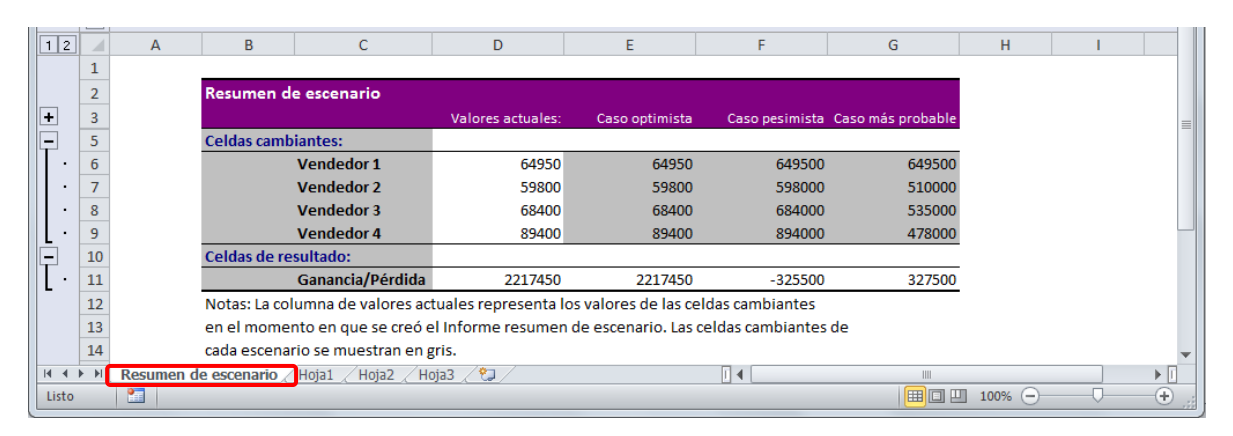

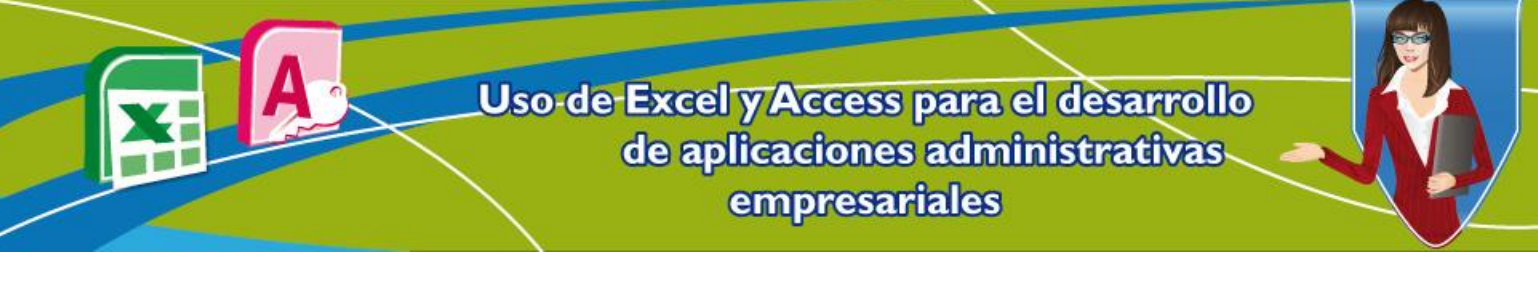

El proceso para modificar y eliminar un escenario es sencillo, puesto que desde la ventana del administrador de escenarios sólo se da clic en los botones **Modificar** o **Eliminar** según el caso. La opción **Eliminar** borra automáticamente el escenario. El proceso para modificar es similar al de agregar, sólo se modifican los valores que ya están. Después de una modificación o eliminación se debe dar clic de nuevo en el botón resumen, ya que los escenarios resumidos no se modifican automáticamente.

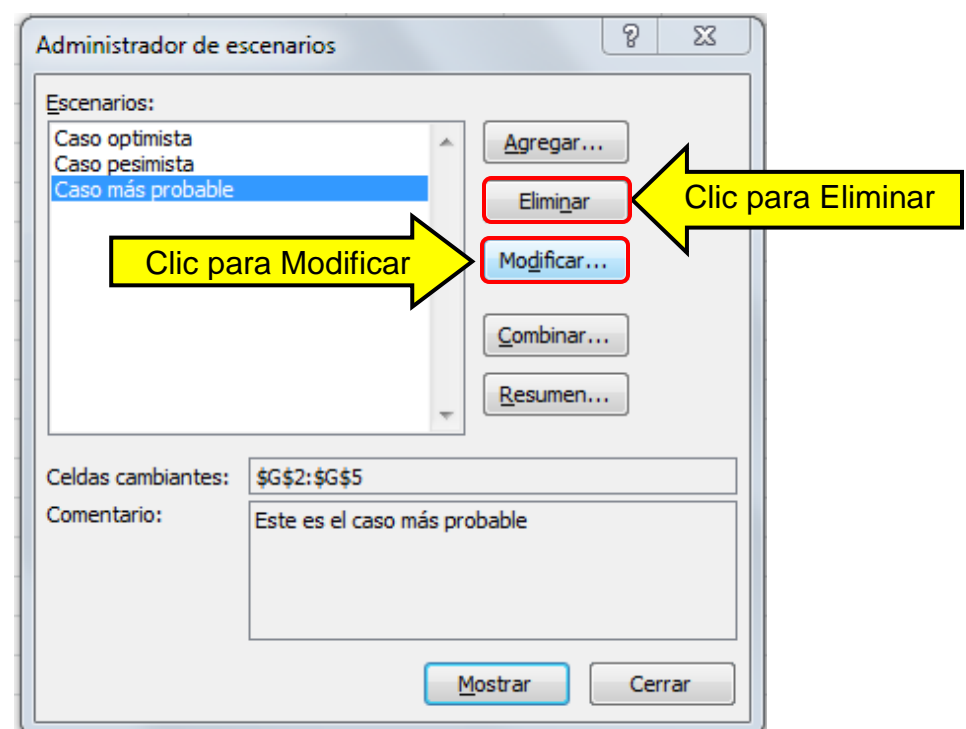

#### **Figura 28. Menú para modificar y eliminar contenidos**

Y esta es la manera como don Nicolás evaluar los diferentes casos que pueden sucederle a su empresa.

#### **3. Tablas dinámicas en Excel**

Aparte de los escenarios, existen otras herramientas que son de gran apoyo para las empresas, entre estas se encuentra la tabla dinámica que según Beltrán (2010):

"Es un tipo especial de tabla que organiza y resume la información de una o varias tablas. Cuando se crea una tabla dinámica, se especifican los campos en los que

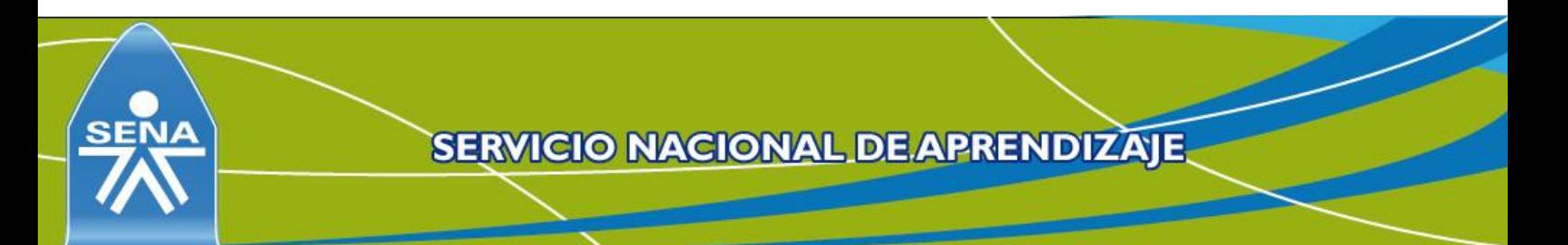

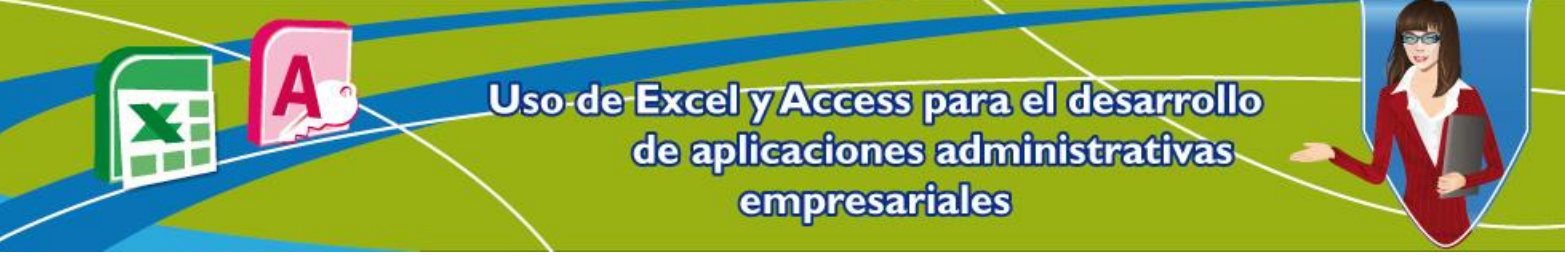

se está interesado, la forma en la que se desea organizar la tabla y qué tipo de cálculos se desean realizar."

Para seguir con el caso de don Nicolás, se muestra el funcionamiento de la tabla dinámica en la tabla de la base de datos importada **Ventas**.

Lo primero que se debe hacer, es seleccionar los datos de la tabla:

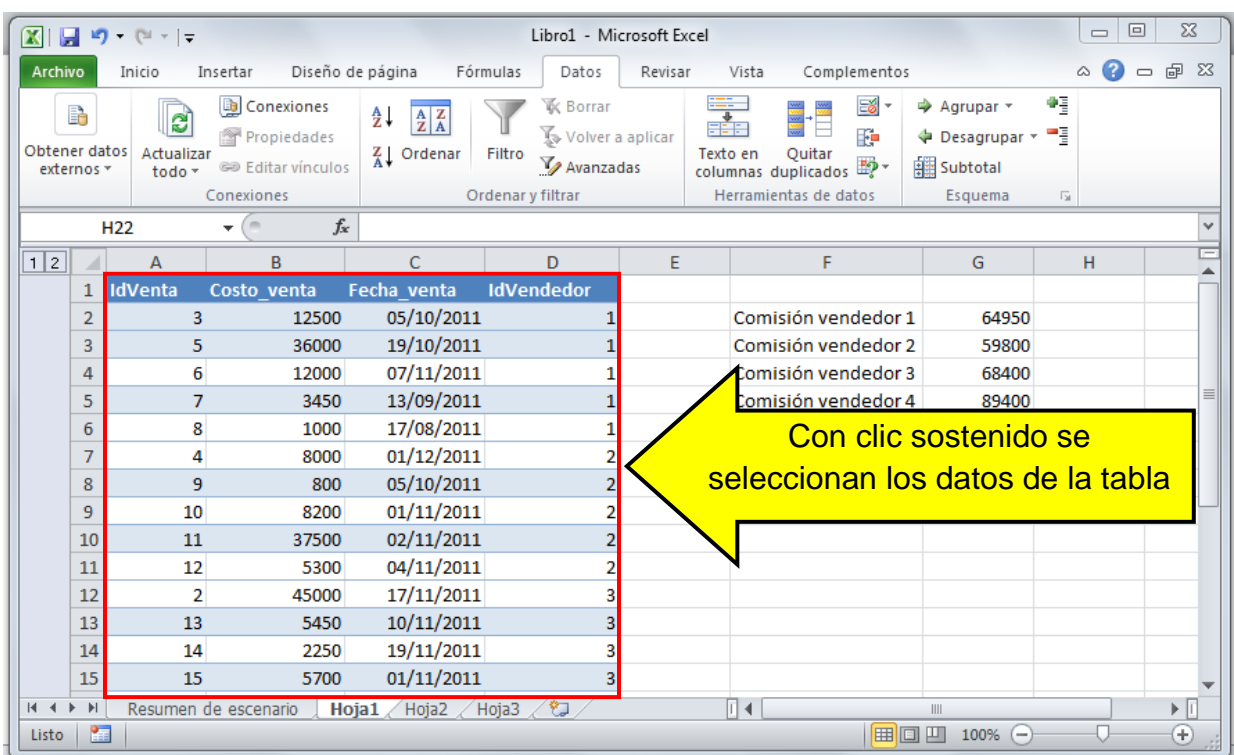

**Figura 29. Selección de datos en la tabla**

Los siguientes pasos son:

- 1. Seleccionar la pestaña **Insertar**.
- 2. En el grupo tablas, dar clic en la opción desplegable de **Tabla dinámica***.*
- 3. Elegir la opción **Tabla dinámica**.

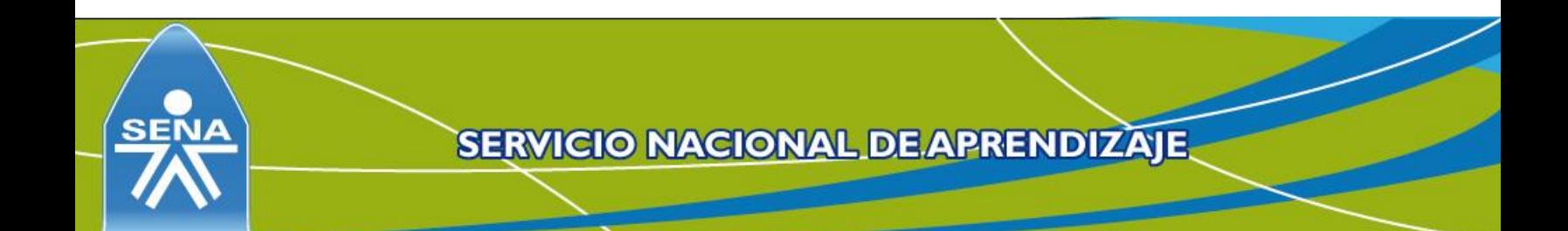

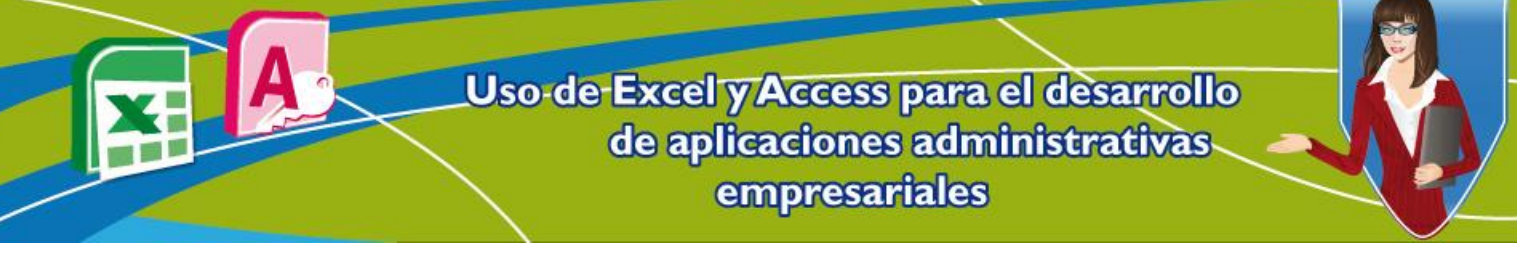

**Figura 30. Pasos para insertar una Tabla dinámica**

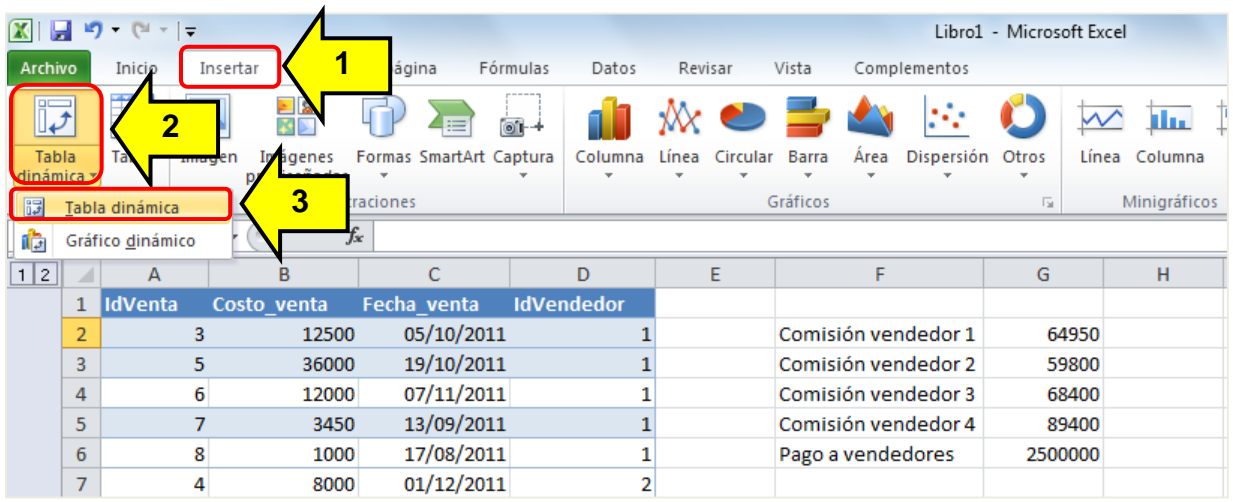

Después de seleccionar la opción **Tabla dinámica**, se despliega un menú en el cual:

- 1. Se seleccionan los datos.
- 2. Luego se elije el sitio en el que se va a colocar el informe de la tabla dinámica.
- 3. Se finaliza dando clic en el botón **Aceptar**.

**Nota**: para este ejemplo se seleccionan sólo los datos tomados de la base de datos y estos se colocan en una nueva hoja de cálculo.

**Figura 31. Proceso para crear una Tabla dinámica**

|                   | <b>Tablas</b><br>Ilustraciones |                |                      | Gráficos<br>反                | <b>Vínculos</b><br>Filtro<br>Texto |                                                        |
|-------------------|--------------------------------|----------------|----------------------|------------------------------|------------------------------------|--------------------------------------------------------|
| D <sub>21</sub>   |                                |                | $\sim$<br>÷          | $f_x$<br>4                   |                                    |                                                        |
| 1 2               |                                | A              | B                    | $\mathsf{C}$                 | D                                  | P<br>$\mathbf{x}$<br>Crear tabla dinámica              |
|                   |                                | <b>IdVenta</b> | Costo venta          | Fecha venta                  | <b>IdVendedor</b>                  | Seleccione los datos que desea analizar                |
|                   | $\overline{2}$                 | 3              | 12500                | 05/10/2011                   |                                    |                                                        |
|                   | 3                              | 5              | 36000                | 19/10/2011                   |                                    | Seleccione una tabla o rango                           |
|                   | 4                              | 6              | 12000                | 07/11/2011                   |                                    | 医<br>Tabla o rango: Hoja 1! \$A\$1: \$D\$14            |
|                   | 5                              | 7              | 3450                 | 13/09/2011                   |                                    | Utilice una fuente de datos externa                    |
|                   | 6                              | 8              | 1000                 | 17/08/2011                   |                                    | Elegir conexión                                        |
|                   | 7                              | 4              | 8000                 | 01/12/2011                   |                                    | Nombre de conexión:                                    |
|                   | 8                              | 9              | 800                  | 05/10/2011                   |                                    | Elija dónde desea colocar el informe de tabla dinámica |
|                   | 9                              | 10             | 8200                 | 01/11/2011                   | $\overline{2}$                     | O Nueva hoja de cálculo                                |
|                   | 10                             | 11             | 37500                | 02/11/2011                   |                                    | Hoja de cálculo existente                              |
|                   | 11                             | 12             | 5300                 | 04/11/2011                   | 2                                  | 嶐<br>Ubicación:                                        |
|                   | 12                             | $\overline{2}$ | 45000                | 17/11/2011                   |                                    | 3<br>Cancelar<br>Aceptar                               |
|                   | 13                             | 13             | 5450                 | 10/11/2011                   | 3                                  |                                                        |
|                   | 14                             | 14             | 2250                 | 19/11/2011                   | 3                                  |                                                        |
| $M \rightarrow N$ |                                |                | Resumen de escenario | Hoja1 Hoja2 Hoja3 $\sqrt{2}$ |                                    | ÞГ<br>∏∢                                               |
| Introducir        |                                | 图              |                      |                              |                                    | 田回凹<br>100%<br>(+)                                     |

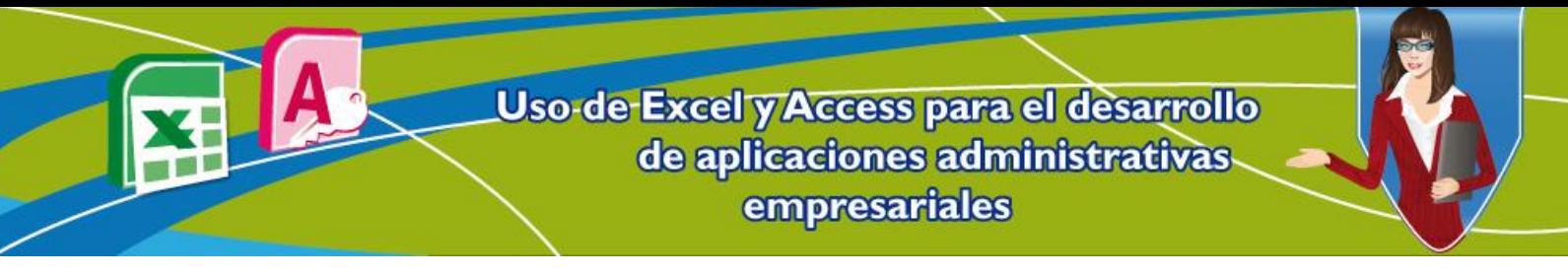

Después de haber dado clic en la opción **Aceptar**, aparece un panel en la parte derecha con las diferentes opciones con las que se puede personalizar la tabla.

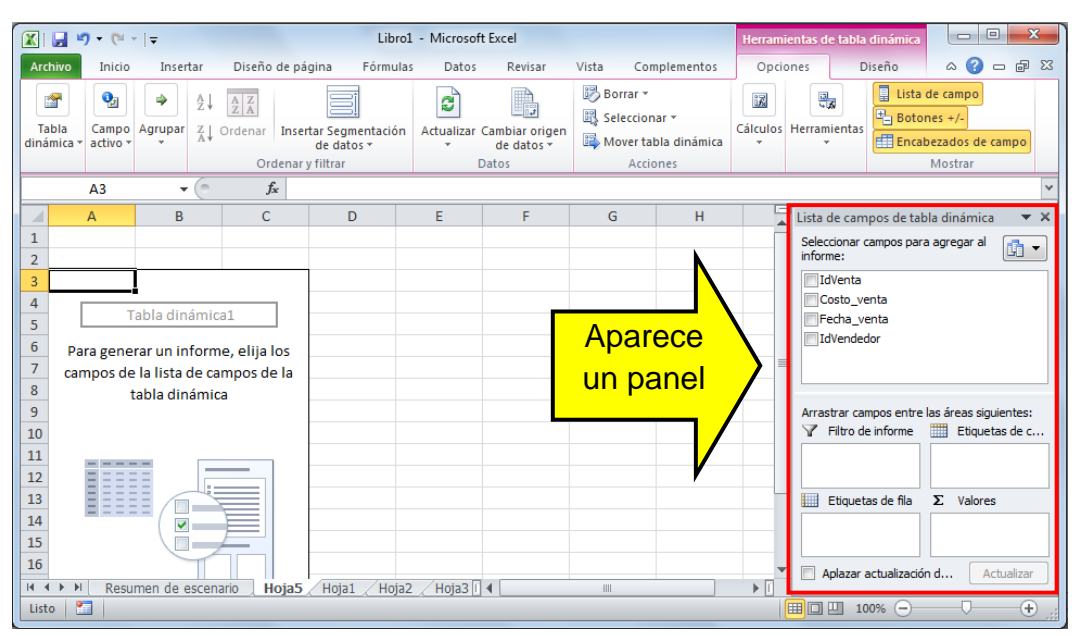

#### **Figura 32. Proceso para crear una Tabla dinámica**

Para explicar el ejemplo de la Tabla dinámica. En este ejercicio, don Nicolás desea saber cuánto han vendido en total los empleados de su empresa, según algunas fechas especiales.

Para ello, se utilizan 3 campos:

- Costo\_venta.
- Fecha\_venta.
- IdVendedor.

Según la figura 33 en el panel de la izquierda, hay campos que se encuentran en la parte superior (IdVenta, Costo\_venta, Fecha\_venta e IdVendedor) que se deben mover hacia los 4 campos que se encuentran en la parte inferior del panel.

Para hacer esto se da clic en uno de los campos que se deseen mover y con el botón presionado se arrastra hacia los campos de la parte inferior.

Los datos se deben ubicar de la siguiente manera:

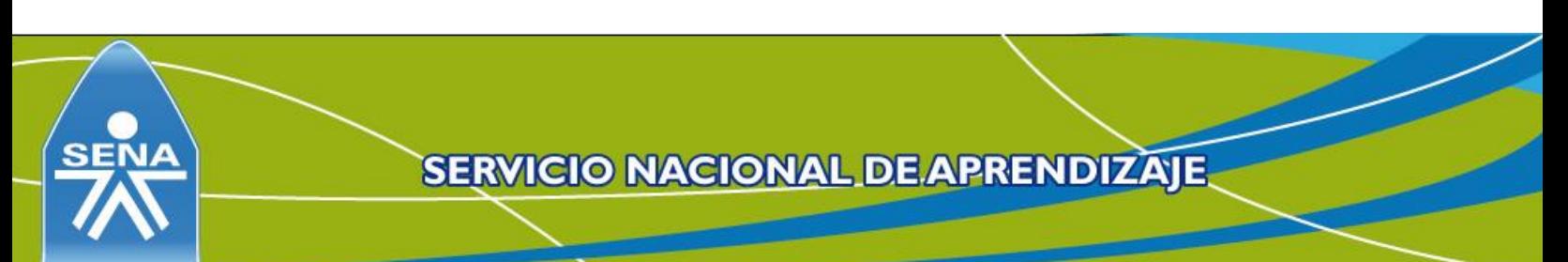

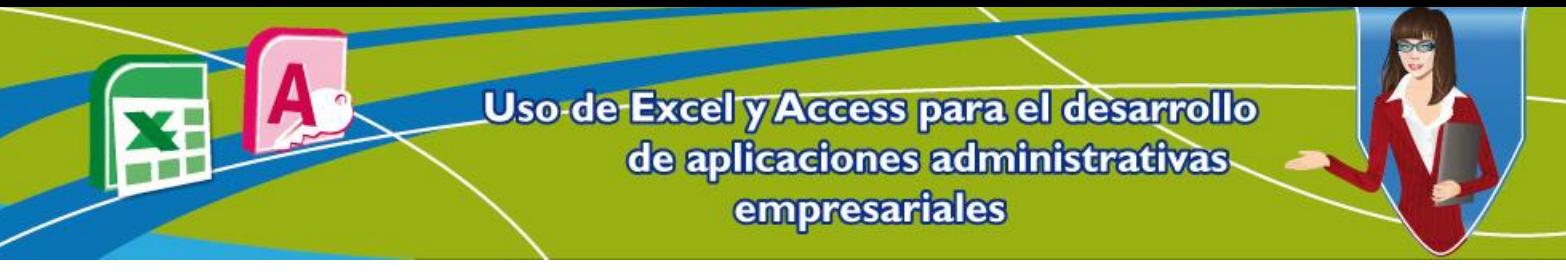

- 1. Como son varias ventas que tienen diferentes costos y estos se van a sumar, el campo **Costo\_venta** se coloca en la sección **Valores** (parte inferior derecha).
- 2. Como se desea clasificar las ventas por vendedores, el campo **IdVendedor** se coloca en la sección **Etiquetas de fila** (parte inferior izquierda) que corresponde a los datos que se van a visualizar en las filas.
- 3. Como se desea filtrar las ventas por fecha, en la sección **Filtro de Informe** (parte superior izquierda) se coloca el campo **Fecha\_venta**.

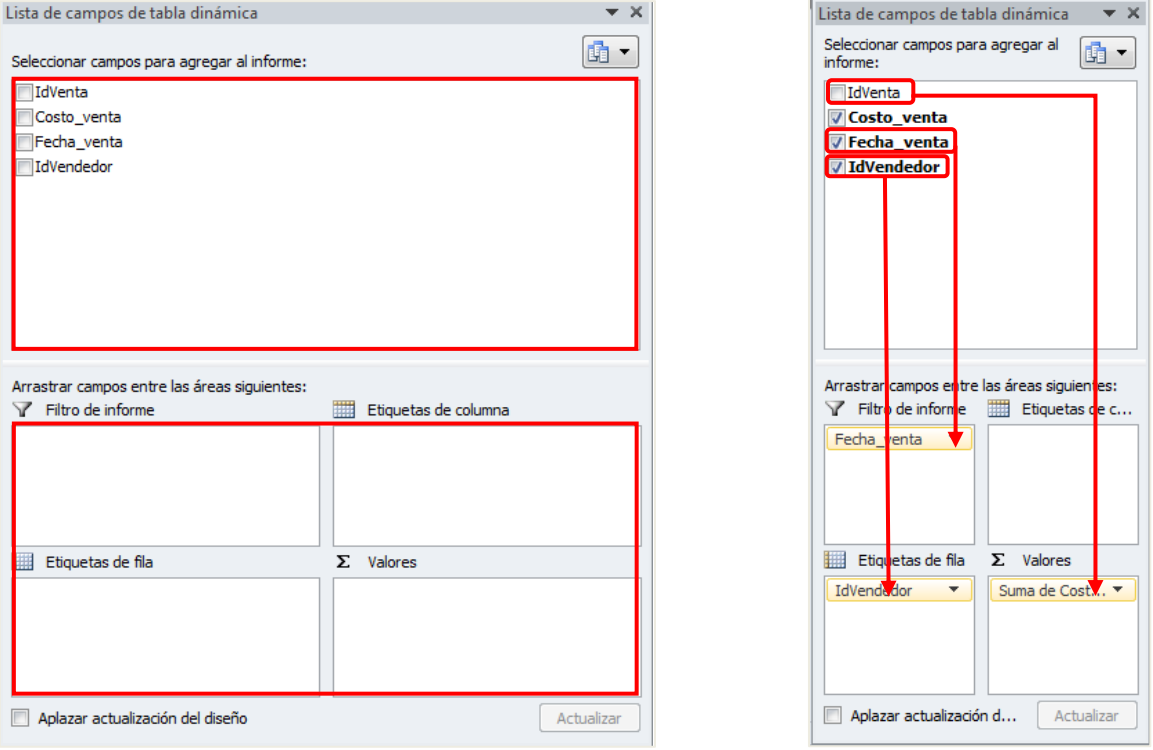

# **Figura 33. Personalización de la Tabla dinámica**

Puede ser que algunas veces en la sección **Valores** no se cargue la función **suma**, sino la función contar. Para seguir el ejercicio, lo que se debe hacer es elegir la opción **suma**. Para esto se da clic en el campo **Cuenta de Costo\_Venta***,* automáticamente se abre un menú con varias opciones para este campo.

Se da clic en la opción **Configuración de campo de valor***.*

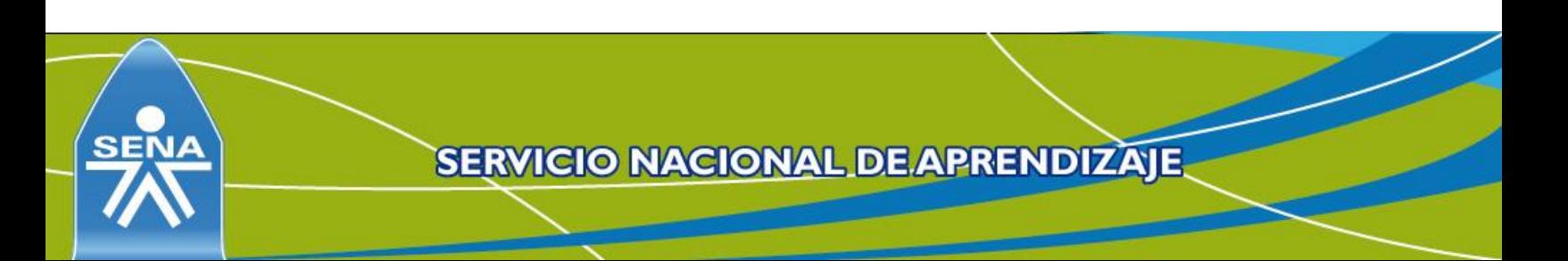

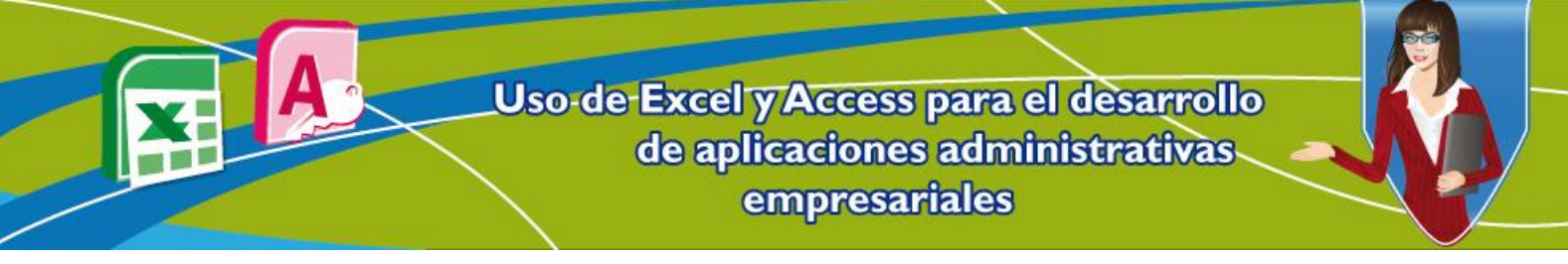

Después de hacer esto, se abre una nueva ventana, la cual tiene varias funciones que se pueden utilizar según la necesidad que se tenga de la Tabla dinámica:

- Suma.
- **Cuenta**
- Valor máximo.
- Valor mínimo.
- Promedio.
- Entre otros.

# **Figura 34. Configuración del campo de valor en la tabla dinámica**

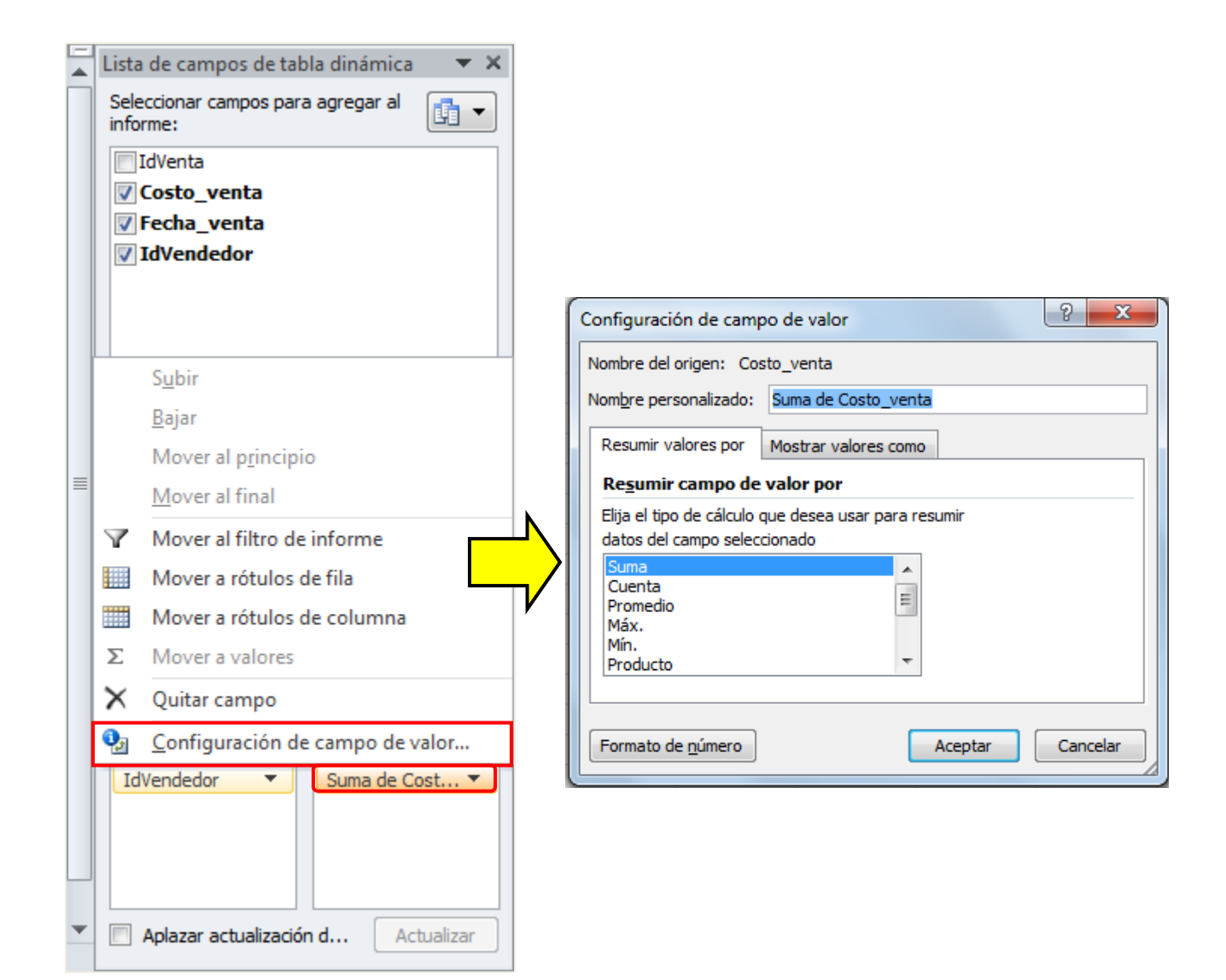

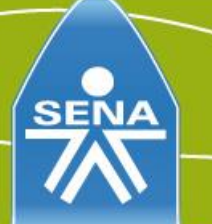

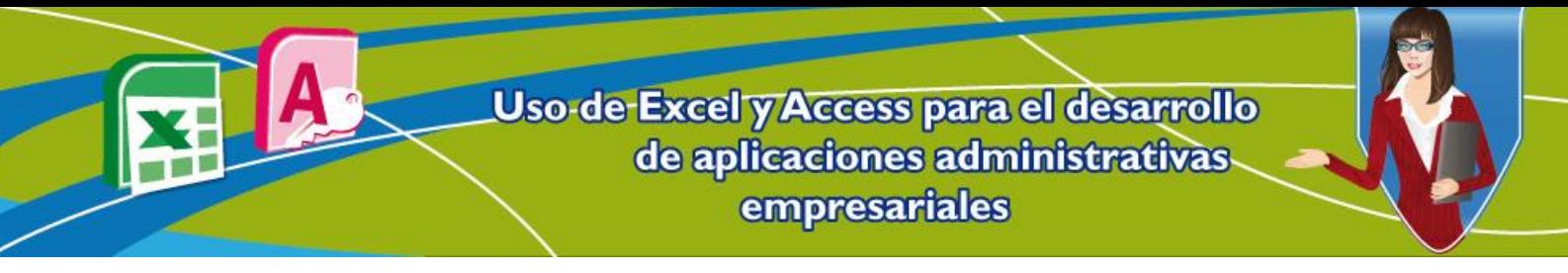

Terminado esto, se observar que la tabla contiene la información tal como lo deseaba don Nicolás, es decir que quedara organizada.

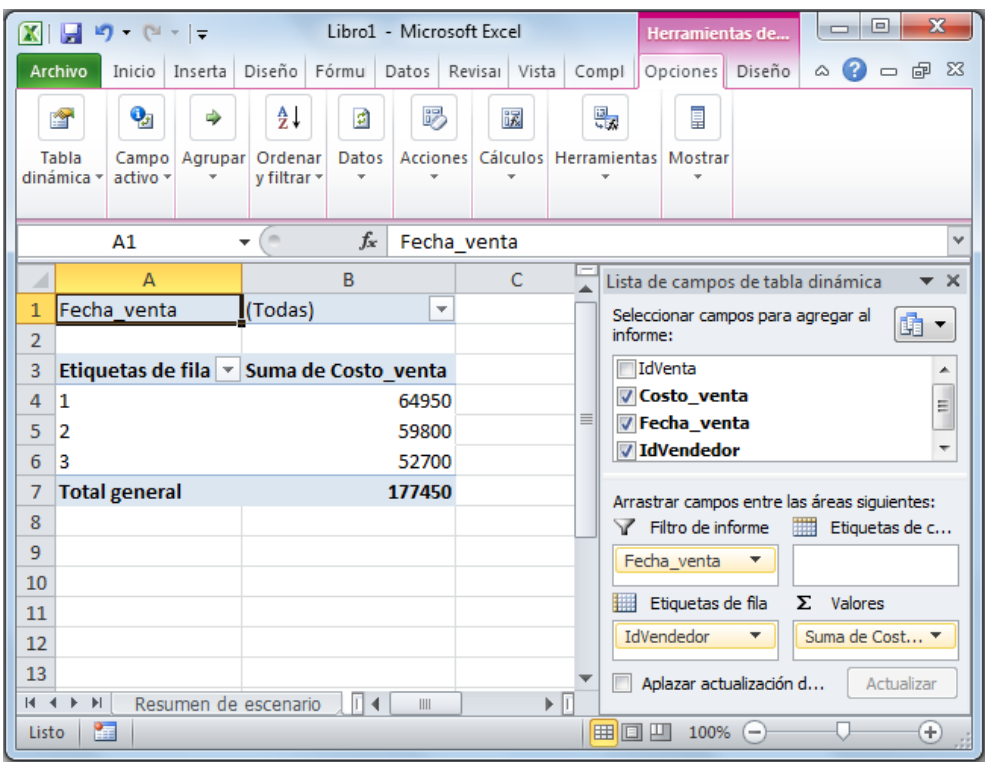

# **Figura 35. Tabla dinámica personalizada finalizada**

Existen muchas otras opciones, por ejemplo cuántas ventas de forma general se hicieron en cierta fecha (sólo colocar el campo de **Costo\_Venta** en la sección valores y colocar el campo **Fecha\_venta** en la sección **Filtro**).

#### **4. Gráficos dinámicos en Excel**

Algunas veces no es suficiente con presentar en un informe, una tabla que muestre resultados tales como sumas o conteos, sino que también, se necesita el apoyo de gráficos que puedan presentar de forma más explicativa los datos. Para estos casos, es útil la herramienta de **Gráficos dinámicos**. Para realizarlo se puede utilizar el mismo ejemplo anterior, pero en Gráfico dinámico y esta vez atendiendo a una dinámica distinta.

Para empezar se realizan los mismos pasos de selección de datos, pero ahora se da clic en la opción **Gráfico dinámico**.

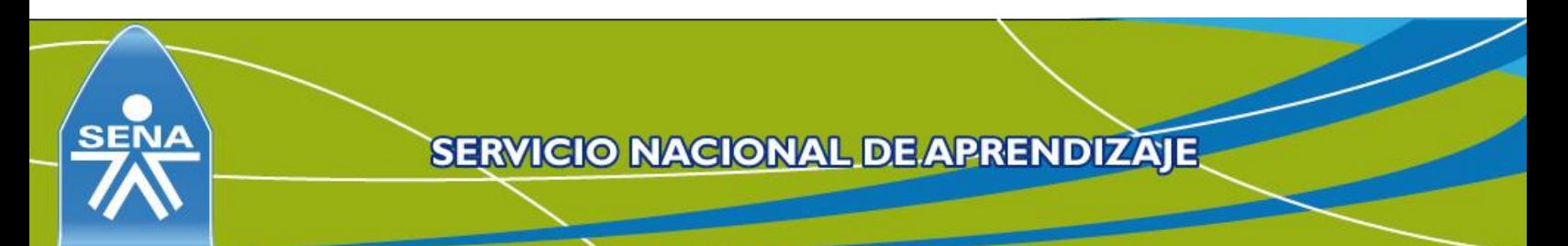

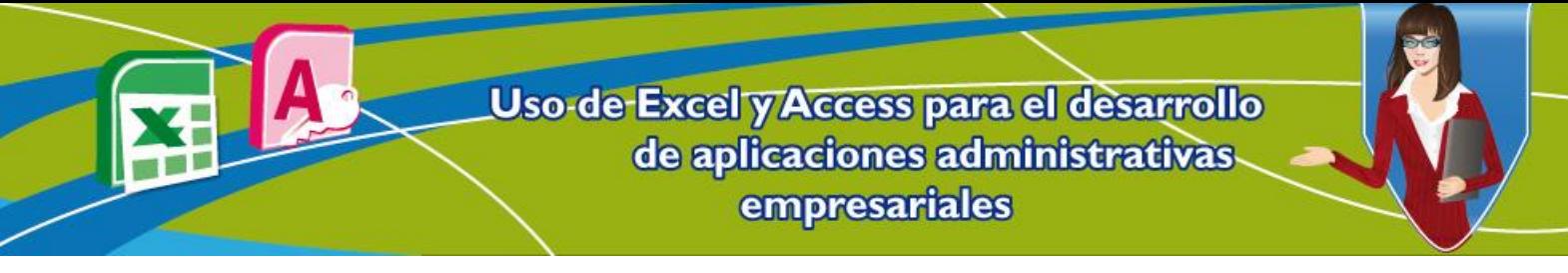

**Figura 36. Selección de datos para el Gráfico dinámico**

- 1. Seleccionar la pestaña **Insertar**.
- 2. Clic en **Tabla dinámica.**
- 3. Y finalmente clic en **Grafico dinámico.**

#### 図目り  $-1 + 10 + 17$ **1** Archivo Datos Inicio Insertar Fórmulas Revisar ha E 2  $\overline{v}$ **o** KD. **2** Tabla Imágenes Formas SmartArt Captura Columna Línea Circular linámica prediseñadas Ilustraciones 遐 Tabla dinámica  $f_x$ **3** $\overline{4}$ ानि Gráfico dinámico  $1|2|$  $\overline{C}$ D E Costo Fecha\_venta **IdVendedor**  $\mathbf{1}$ **IdVenta** venta  $\overline{2}$ 05/10/2011  $\mathbf 3$ 12500  $\ensuremath{\mathsf{3}}$  ${\bf 5}$ 36000 19/10/2011  $\overline{4}$  $6 \overline{6}$ 12000 07/11/2011  $\overline{5}$  $\overline{7}$ 3450 13/09/2011 6  $\overline{8}$ 1000 17/08/2011 1  $\overline{7}$  $\overline{4}$ 8000 01/12/2011  $\overline{2}$

Al seleccionar **Gráfico dinámico**, se cargan las mismas opciones de la **Tabla dinámica** (para seleccionar qué datos aplicar en el gráfico dinámico y en donde mostrar la información) y luego aparece el mismo menú de configuración de los datos; sin embargo, esta vez se cargan con la posibilidad de mostrar los resultados apoyados de un gráfico.

### **Figura 37. Menú de personalización del Gráfico dinámico**

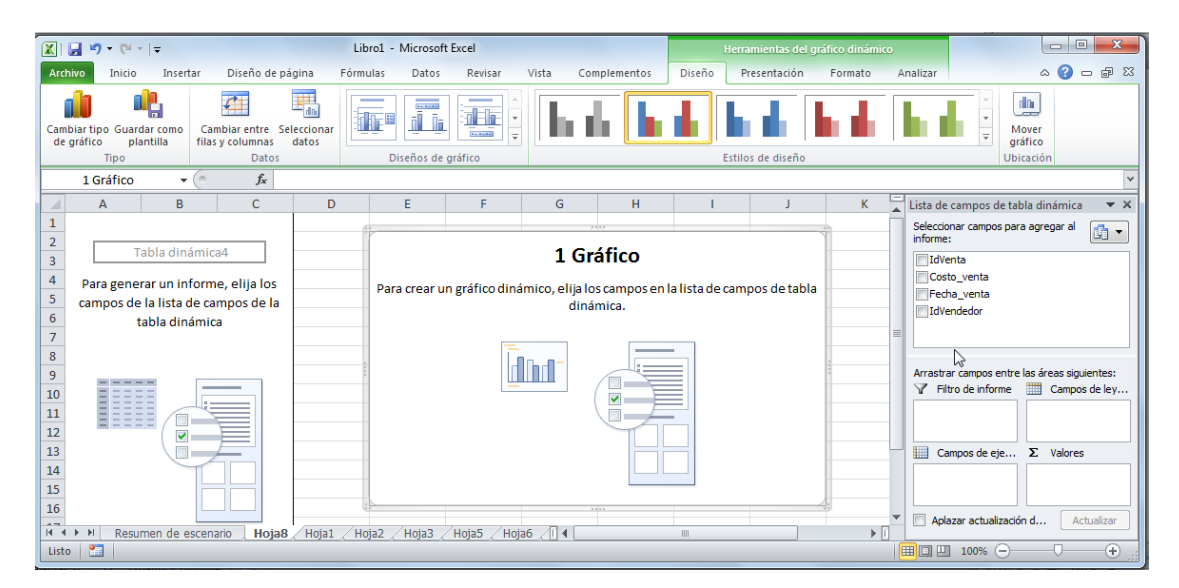

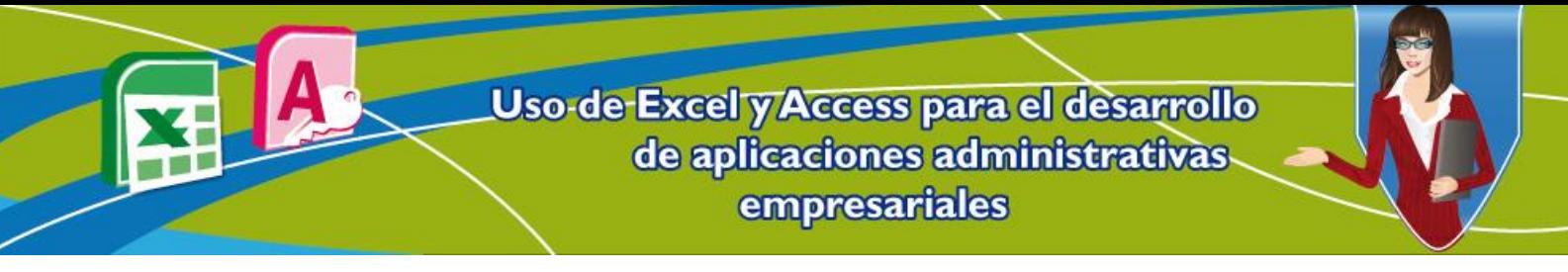

Para abordar el funcionamiento del **Gráfico dinámico** se debe tomar como base los siguientes ejemplos:

**Ejercicio 1**: don Nicolás desea conocer cuánto se ha vendido desde que la papelería se creó, para saber esto sólo es necesario colocar el campo **Costo\_venta** en la sección valores y elegir la opción **Suma** (ver figura 38).

Se puede ver claramente en la **Tabla dinámica** (recuadro rojo) el valor total del costo de las ventas y en el gráfico dinámico (recuadro azul) la representación de este valor.

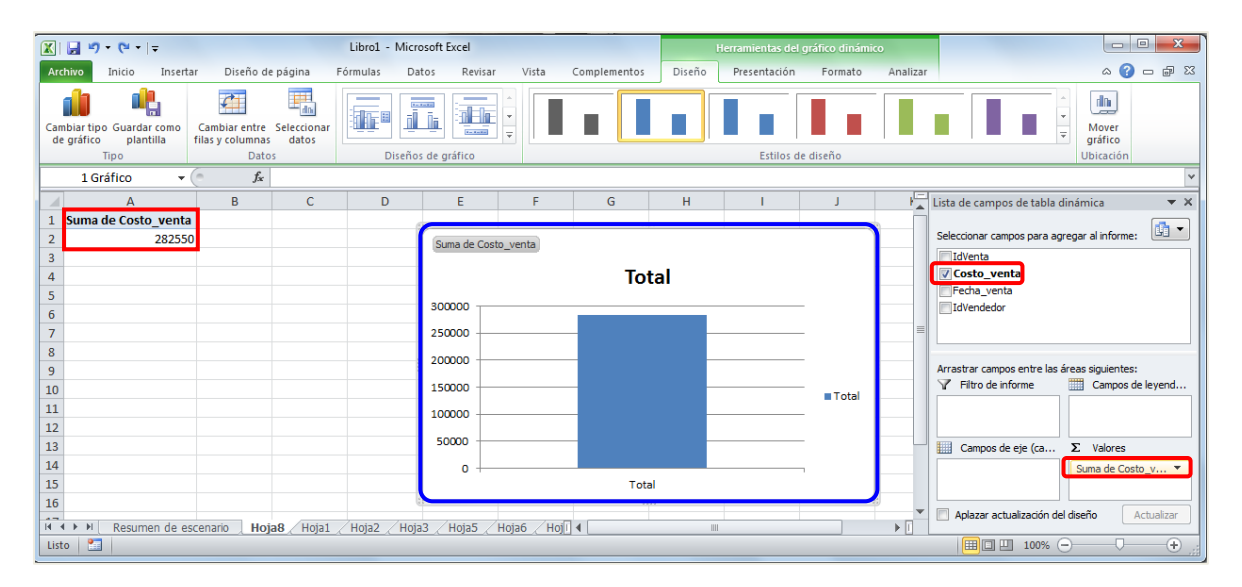

# **Figura 38. Gráfico dinámico con el Ejercicio 1**

**Ejercicio 2**: no contento con saber cuánto se ha vendido en total, don Nicolás ahora quiere saber cómo ha estado repartida la venta según sus empleados. Para esto se debe dividir el total de ventas según los vendedores (que están representados por el código **IdVendedor**). Esto se hace colocando el campo **IdVendedor** en la sección **Campos** de Eje X, el resultado mostrado es el siguiente:

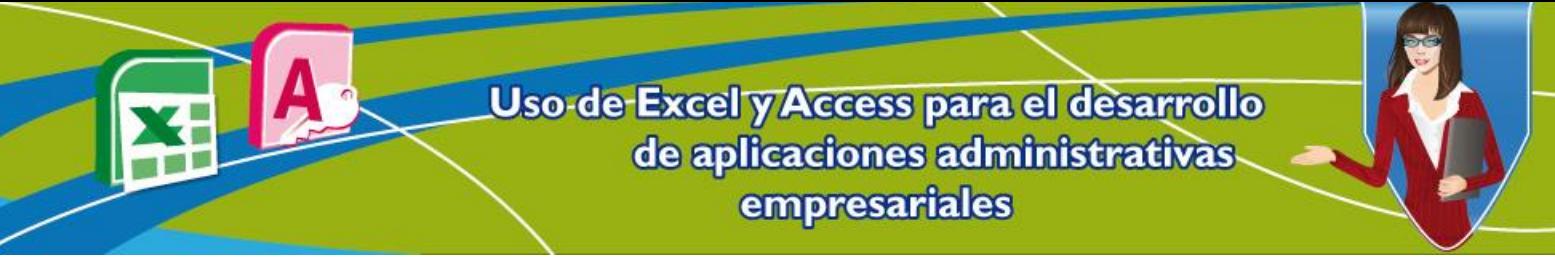

### **Figura 39. Gráfico dinámico con el Ejercicio 2**

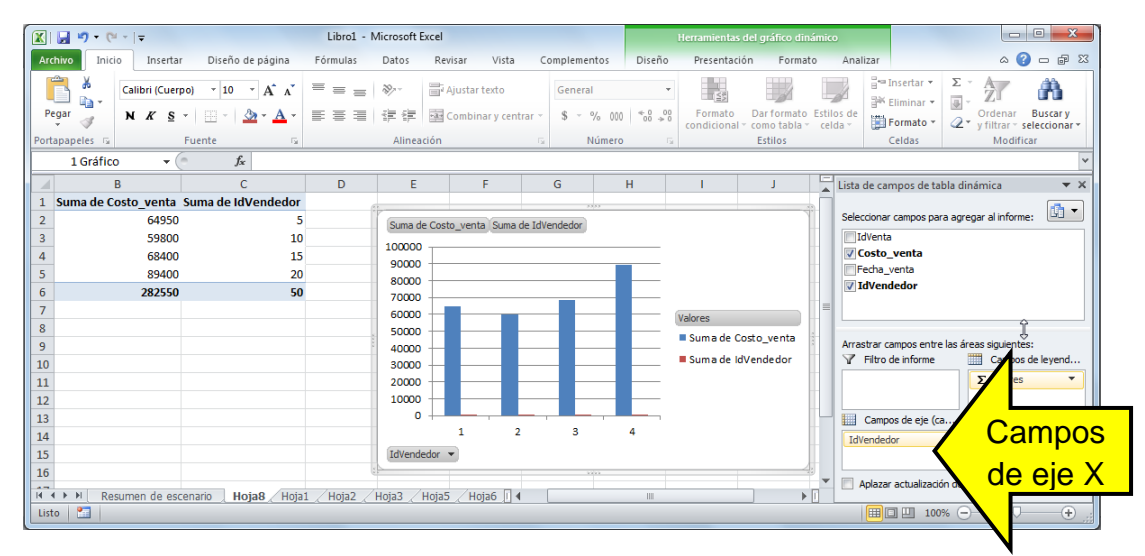

**Ejercicio 3**: ahora a don Nicolás le gustaría saber qué tanto se ha vendido durante ciertas fechas de este año.

Para esto se debe colocar un filtro en el gráfico, esto se realiza colocando el campo **Fecha\_venta** en la sección **Filtro de Informe**. Se puede ver claramente que ahora aparece un filtro de las fechas.

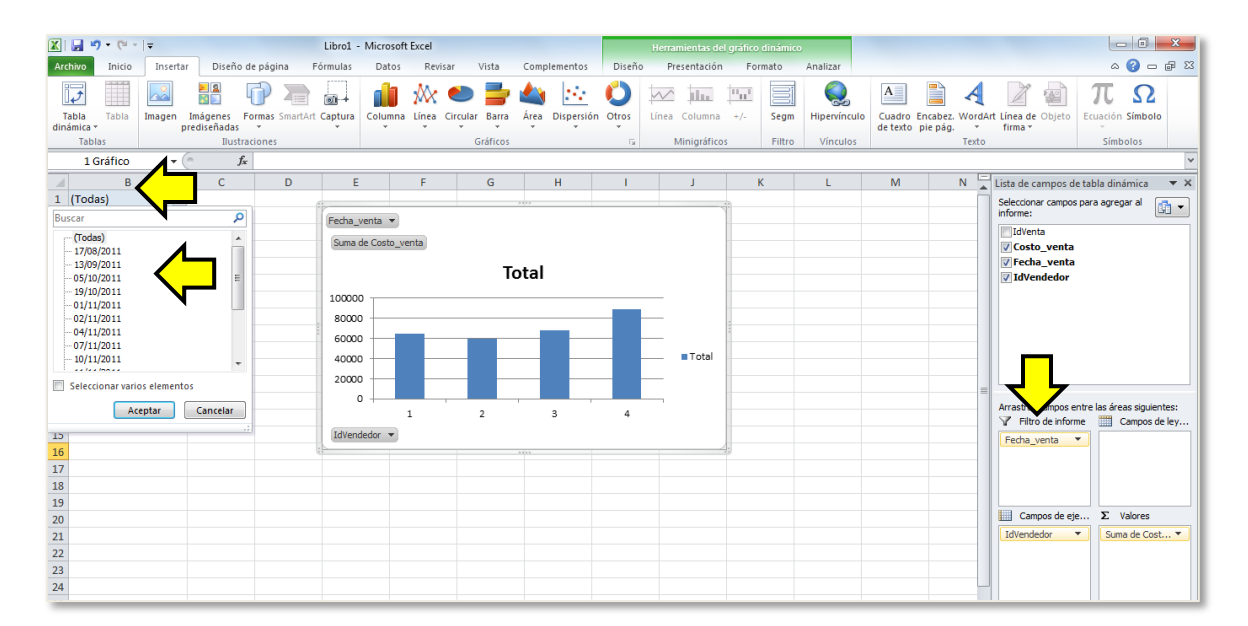

# **Figura 40. Gráfico dinámico con el Ejercicio 3**

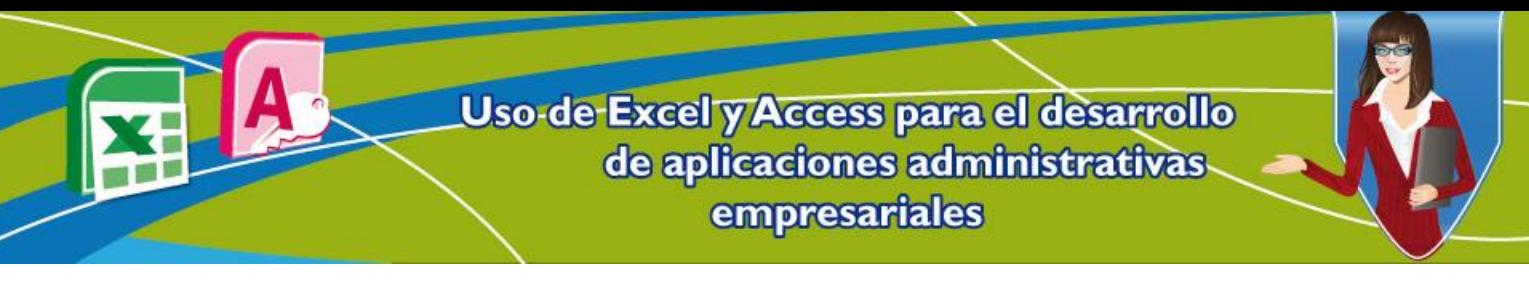

#### **Referencias**

Beltrán, L.M. (2010). *Excel 2010 Didáctico y Funcional Enfoque basado en el autoaprendizaje*. Bogotá, Colombia: McGraw-Hill open Publishing.

# **Control del documento**

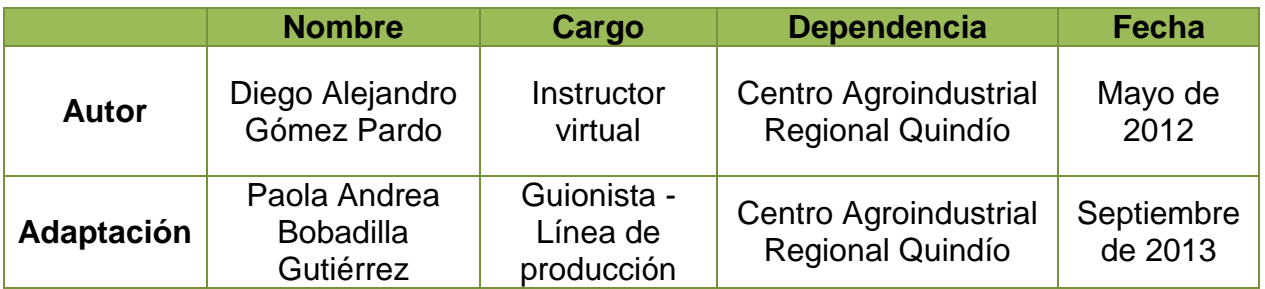

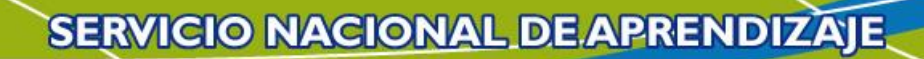